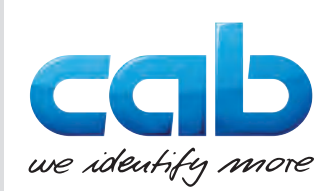

# Návod na obsluhu

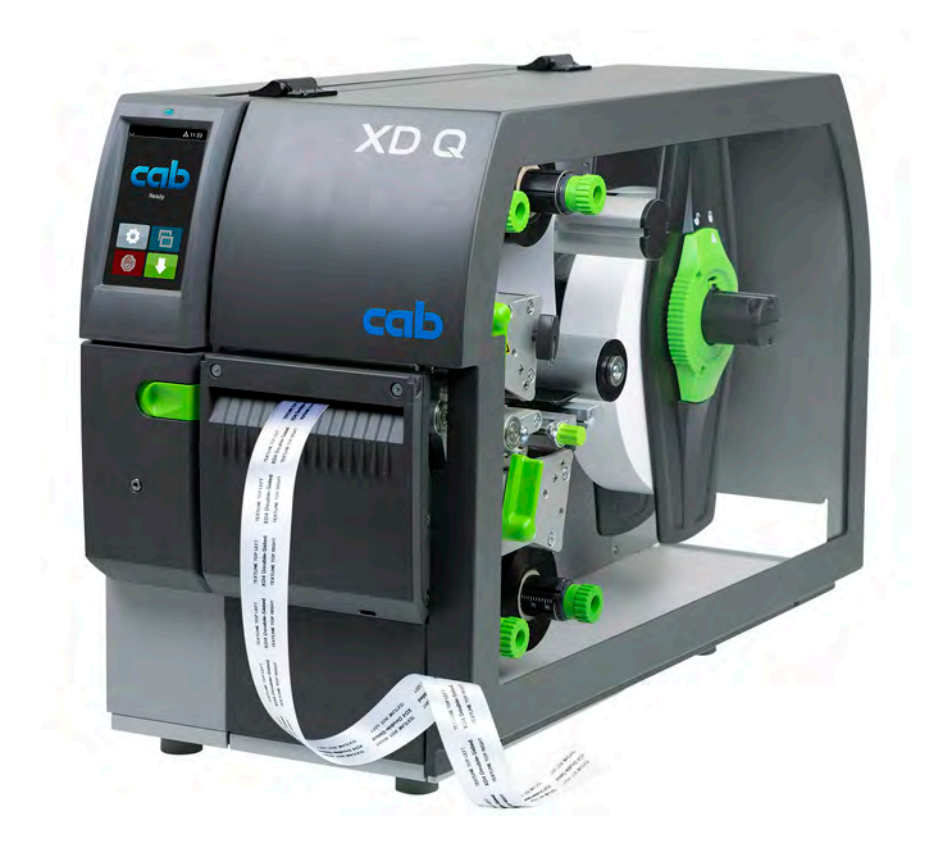

Tlačiareň štítkov

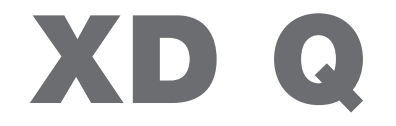

**MADE IN GERMANY**

### **2 2 Návod na obsluhu pre nasledujúce výrobky**

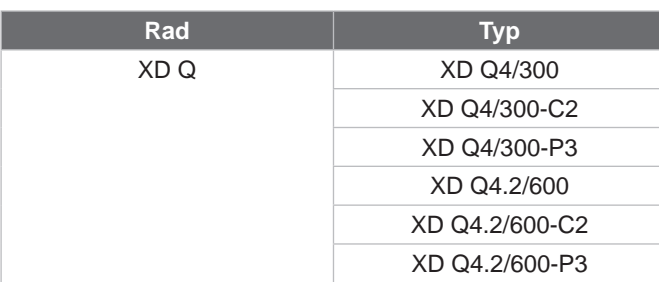

#### **Vydanie:** 11/2024 – **Výr. č.** 9003907

#### **Autorské právo**

Táto dokumentácia, ako aj jej preklady sú vlastníctvom spoločnosti cab Produkttechnik GmbH & Co KG. Jej reprodukovanie, spracovanie, rozmnožovanie alebo šírenie v celku alebo po častiach na iné účely, ako je nasledovanie pôvodného používania podľa určenia – predovšetkým obstarávanie náhradných dielov pre zariadenie spoločnosti cab –, si vyžaduje predchádzajúci písomný súhlas spoločnosti cab.

#### **Redakcia**

Pri otázkach alebo podnetoch sa obráťte na nemeckú adresu spoločnosti cab Produkttechnik GmbH & Co KG.

#### **Aktuálnosť**

Vplyvom neustáleho ďalšieho vývoja zariadení sa môžu vyskytnúť odchýlky medzi dokumentáciou a zariadením. Aktuálne vydanie nájdete na stránke www.cab.de.

#### **Obchodné podmienky**

Dodávky a služby sa realizujú podľa "Všeobecných obchodných podmienok spoločnosti cab".

#### **Ďalšie dokumenty**

Návod na konfiguráciu tlačiarne cab (angličtina)

<https://www.cab.de/media/pushfile.cfm?file=3257>

Návod na programovanie tlačiarne cab (angličtina) <https://www.cab.de/media/pushfile.cfm?file=3047>

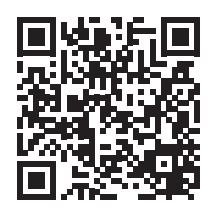

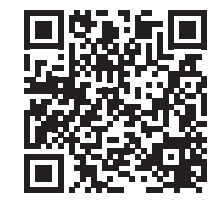

Nemecko **cab Produkttechnik GmbH & Co KG** Karlsruhe Tel. č.: +49 721 6626 0 *[www.cab.de](http://www.cab.de)*

Francúzsko **cab Technologies S.à.r.l.** Niedermodern Tel. č.: +33 388 722501 *[www.cab.de/fr](http://www.cab.de/fr)*

# USA

**cab Technology, Inc.** Chelmsford, MA Tel. č.: +1 978 250 8321 *[www.cab.de/us](http://www.cab.de/us)*

Mexiko **cab Technology, Inc.** Juárez Tel. č.: +52 656 682 4301 *[www.cab.de/es](http://www.cab.de/es)*

# Taiwan **cab Technology Co., Ltd.**

Tchaj-pej Tel. č.: +886 (02) 8227 3966 *[www.cab.de/tw](http://www.cab.de/tw)*

#### Čína

**cab (Shanghai) Trading Co., Ltd.** Šanghaj Tel. č.: +86 (021) 6236 3161 *[www.cab.de/cn](http://www.cab.de/cn)*

#### Singapur **cab Singapore Pte. Ltd.** Singapur Tel. č.: +65 6931 9099 *[www.cab.de/e](http://www.cab.de/en)n*

Južná Afrika **cab Technology (Pty) Ltd.** Randburg Tel. č.: +27 11 886 3580 *[www.cab.de/za](http://www.cab.de/za)*

# Obsah

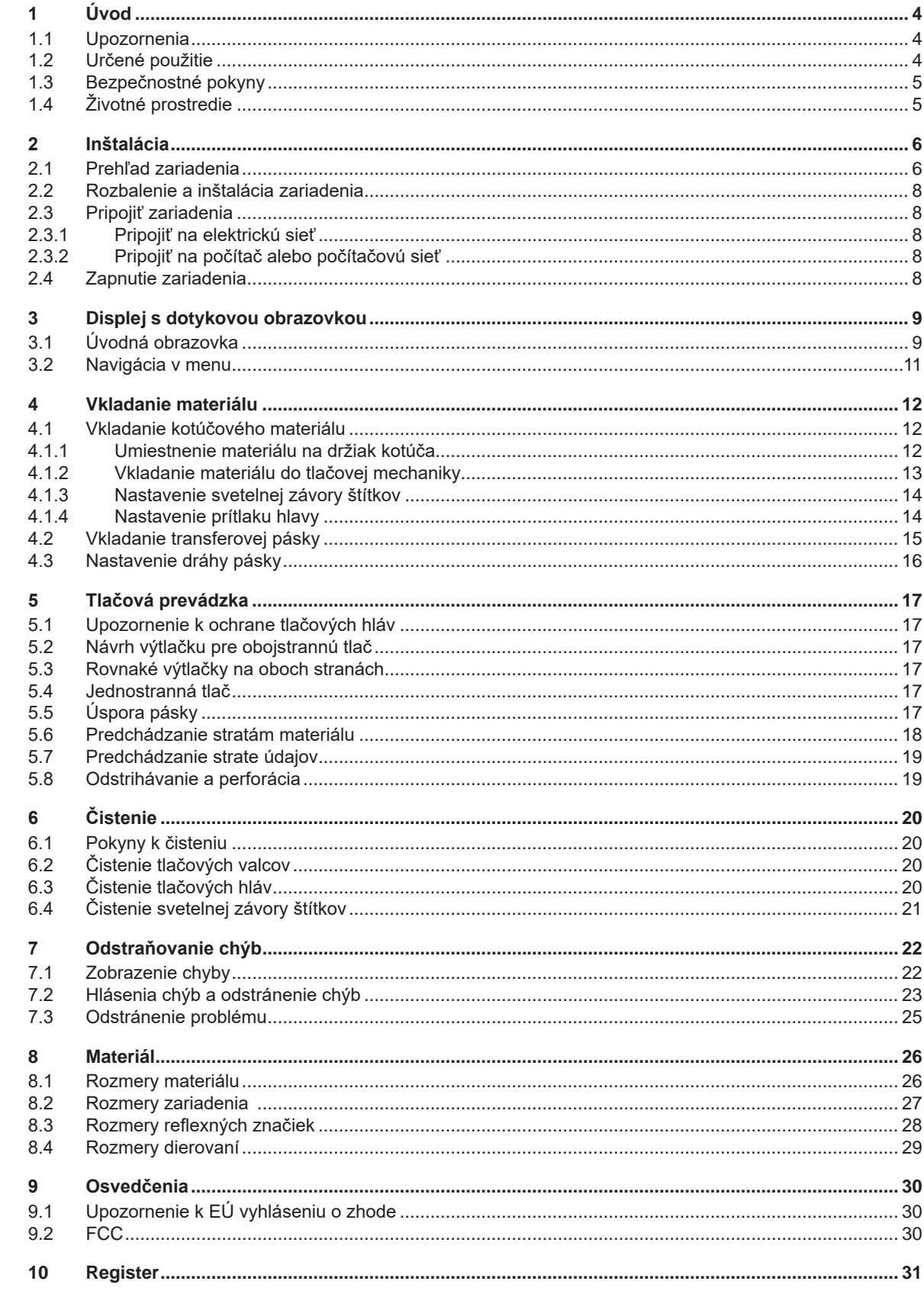

# <span id="page-3-0"></span>**4 1 Úvod 4**

#### **1.1 Upozornenia**

<span id="page-3-1"></span>Dôležité informácie a upozornenia v tejto dokumentácii sú označené nasledovne:

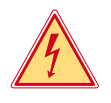

#### **Nebezpečenstvo!**

**Upozorňuje na mimoriadne veľké, bezprostredné nebezpečenstvo pre zdravie a život spôsobené nebezpečným elektrickým napätím.**

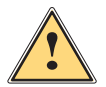

**! Nebezpečenstvo! Upozorňuje na ohrozenie s veľkou mierou rizika, ktoré má za následok smrť alebo ťažké poranenie, ak sa mu nezabráni.**

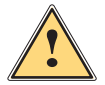

#### **Varovanie!**

**Upozorňuje na ohrozenie so strednou mierou rizika, ktoré môže mať za následok smrť alebo ťažké poranenie, ak sa mu nezabráni.**

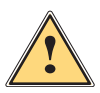

**| Opatrne!**<br>| Upozorňuje na ohrozenie s nízkou mierou rizika, ktoré môže mať za následok nepatrné alebo mierne<br>| poranenie\_ak sa mu pezabráni **poranenie, ak sa mu nezabráni.**

#### **! Pozor!**

**Upozorňuje na možné materiálne škody alebo stratu kvality.**

# **i Upozornenie!**

**Rady na uľahčenie priebehu práce alebo upozornenie na dôležité pracovné kroky.**

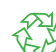

Životné prostredie! Tipy k životnému prostrediu.

- Pokyn ku konaniu.
- Odkaz na kapitolu, pozíciu, číslo obrázku alebo dokument.
- Voliteľná možnosť (príslušenstvo, periféria, špeciálna výbava).
- *Čas* Zobrazenie na displeji.

### **1.2 Určené použitie**

- Zariadenie je vyrobené podľa stavu techniky a uznávaných bezpečnostno-technických pravidiel. Pri používaní môžu napriek tomu vzniknúť nebezpečenstvá pre zdravie a život používateľa alebo tretích osôb, príp. negatívne ovplyvnenie zariadenia a ostatných vecných hodnôt.
- Zariadenie sa smie používať iba v technicky bezchybnom stave a podľa určenia, s prihliadaním na bezpečnosť a nebezpečenstvo za dodržania návodu na obsluhu.
- Toto zariadenie je určené výhradne na potláčanie vhodných, výrobcom schválených materiálov. Iné použitie alebo použitie presahujúce tento rámec je v rozpore s určením. Výrobca/dodávateľ neručí za škody vyplývajúce z nesprávneho požitia. Riziko nesie samotný používateľ.
- Pre správne použitie zariadenia zohľadnite aj tento návod.

# <span id="page-4-0"></span>**1 [Úvod](#page-3-1)**

# **1.3 Bezpečnostné pokyny**

- Toto zariadenie je určené pre elektrické siete so striedavým napätím od 100 V do 240 V. Pripájať sa smie iba do zásuviek s ochranným kontaktom.
- Toto zariadenie sa smie pripájať iba na zariadenia, ktoré vedú ochranné nízke napätie.
- Pred pripájaním alebo odpájaním vypnite všetky zariadenia (počítač, tlačiareň, príslušenstvo), ktorých sa to týka.
- Toto zariadenie sa smie prevádzkovať iba v suchom prostredí a nesmie sa vystavovať vlhkosti (striekajúca voda, hmla atď.).
- Zariadenie neprevádzkujte v atmosfére s nebezpečenstvom výbuchu.
- Zariadenie neprevádzkujte v blízkosti vysokonapäťových vedení.
- Ak sa zariadenie bude prevádzkovať s otvoreným krytom, dbajte na to, aby sa odevy, vlasy, šperky alebo podobné veci osôb nedostali do kontaktu s otvorenými, rotujúcimi dielmi.
- Toto zariadenie alebo jeho diely, predovšetkým tlačové hlavy, sa môžu počas tlače zohriať. Počas prevádzky sa ho nedotýkajte a pred výmenou materiálu alebo demontážou ho nechajte vychladnúť.
- Nebezpečenstvo stlačenia pri zatváraní krytu. Kryt pri zatváraní chytajte iba zvonku a nesiahajte do oblasti sklápania krytu.
- Vykonávajte iba úkony popísané v tomto návode na obsluhu. Rozsiahlejšie práce smie vykonávať iba vyškolený personál alebo servisní technici.
- Neodborné zásahy na elektronických konštrukčných skupinách a ich softvéri môžu spôsobiť poruchy.
- Prevádzkovú bezpečnosť môžu ohroziť aj iné neodborné práce alebo zmeny na zariadení.
- Servisné práce nechajte vždy vykonať v kvalifikovanej dielni, ktorá má potrebné odborné znalosti a nástroje na vykonanie požadovaných prác.
- Na zariadeniach sú umiestnené rôzne nálepky s výstražnými upozorneniami, ktoré upozorňujú na nebezpečenstvá.

Nálepky s výstražnými upozorneniami neodstraňujte, inak nebude možné rozpoznať nebezpečenstvá.

• Maximálna emisná hladina akustického tlaku LpA je pod 70 dB(A).

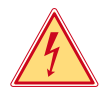

#### **Nebezpečenstvo!**

**Nebezpečenstvo ohrozenia života spôsobené sieťovým napätím.**

X **Teleso zariadenia neotvárajte.**

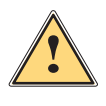

#### **Varovanie!**

**Toto zariadenie je zariadením triedy A. Toto zariadenie môže v obytnej zóne spôsobovať rádiové rušenie. V tomto prípade sa od prevádzkovateľa môže požadovať, aby vykonal primerané opatrenia.**

## **1.4 Životné prostredie**

Staré zariadenia obsahujú cenné recyklovateľné materiály, ktoré by sa mali odovzdať na zužitkovanie.

 $\triangleright$  Zlikvidujte ich oddelene od netriedeného odpadu prostredníctvom vhodných zberných miest.

- Rozloženie tlačiarne na jej súčasti je možné bez problémov vďaka jej modulovej konštrukcii.
- $\triangleright$  Diely odovzdajte na recykláciu.

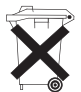

4

- Elektronická doska plošných spojov zariadenia je vybavená lítiovou batériou.
- Túto zlikvidujte v zberných nádobách starých batérií v obchode alebo u verejno-právnych firiem zabezpečujúcich likvidáciu odpadov.

## <span id="page-5-0"></span>**2 Inštalácia 6**

**2.1 Prehľad zariadenia**

<span id="page-5-1"></span>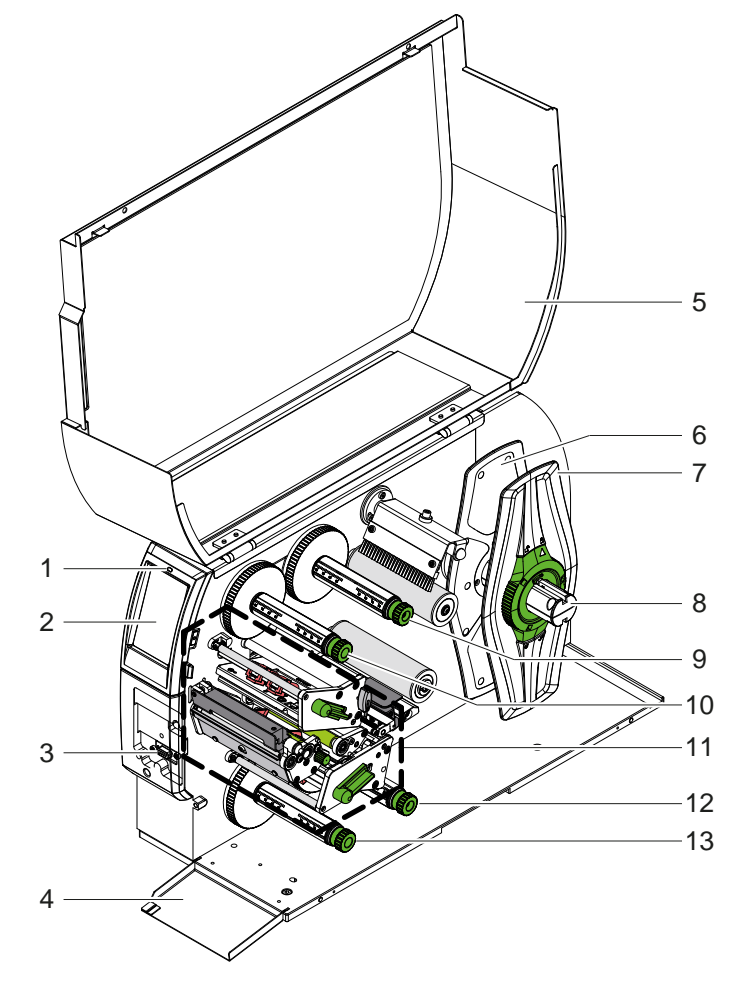

- 1 LED "Zariadenie zapnuté"
- 2 Displej<br>3 Periférr
- 3 Periférne rozhranie<br>4 Klapka
- 4 Klapka<br>5 Kryt
- **Kryt**
- 6 Nastavovač okraja vnútorný<br>7 Nastavovač okraja vonkajší
- Nastavovač okraja vonkajší
- 8 Držiak kotúča
- Odvíjač pásky, horný
- Navíjač pásky, horný
- Tlačová mechanika
- Odvíjač pásky, spodný
- Navíjač pásky, spodný

Obr. 1 Prehľad

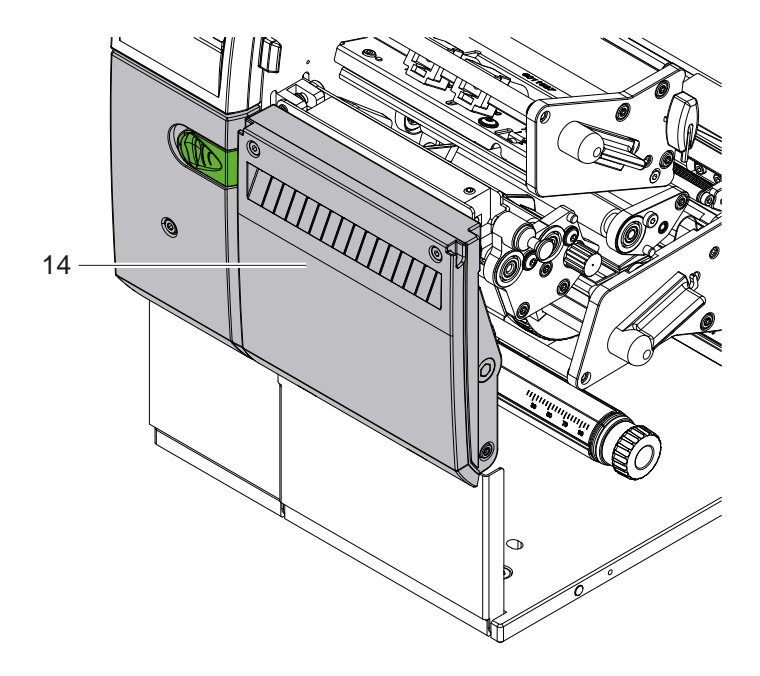

Rezací nôž CSQ 402 alebo perforačný nôž PSQ 403

Obr. 2 Verzia zariadenia s nožom

<span id="page-6-1"></span>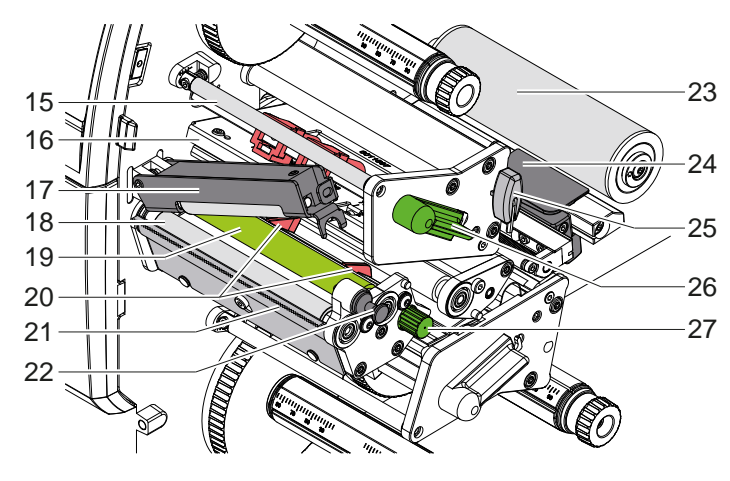

- 15 Presmerovanie pásky, horné
- Uholník hlavy s tlačovou hlavou, horný
- Prítlačný systém
- 18 Podávací valček
- Tlačový valec, horný
- Vedenia, horné
- Odtrhávacia hrana
- Zaisťovací čap
- Vratný valec
- Svetelná závora štítkov
- 25 Kľúč na šesťhranné hlavy
- Páka na zaistenie tlačovej hlavy, horná
- Gombík na nastavenie vedení

Obr. 3 Tlačová mechanika – horná tlačová konštrukčná skupina

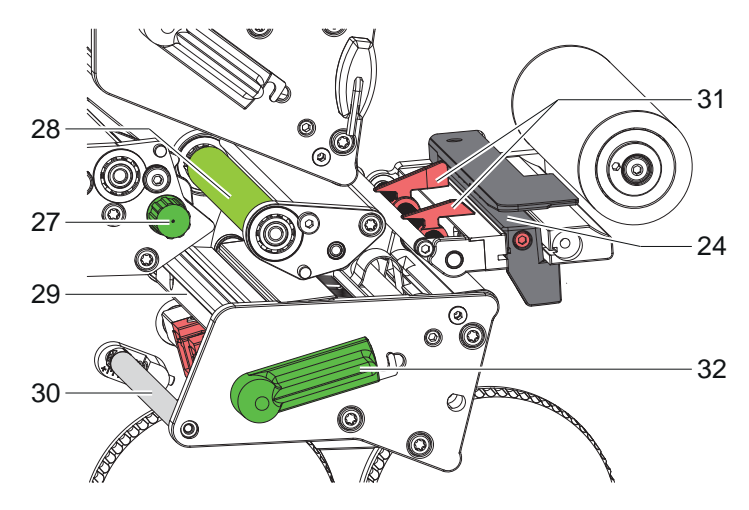

- Svetelná závora štítkov
- Gombík na nastavenie vedení
- 28 Tlačový valec, spodný
- Uholník hlavy s tlačovou hlavou, spodný
- Presmerovanie pásky, spodné
- Vedenia, spodné
- Páka na zablokovanie tlačovej hlavy, spodná

Obr. 4 Tlačová mechanika – spodná tlačová konštrukčná skupina

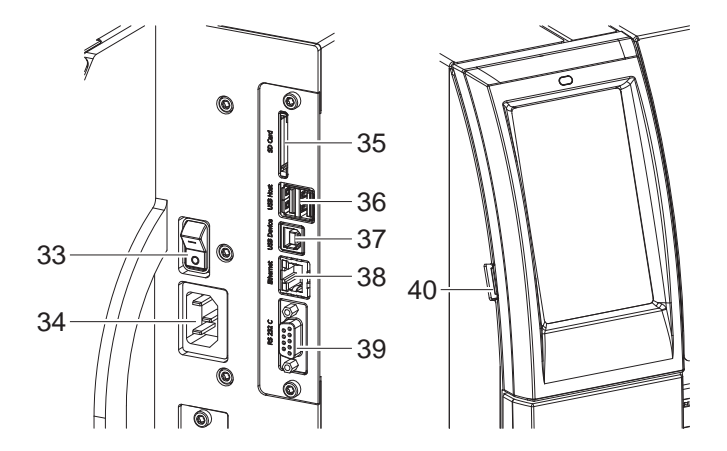

<span id="page-6-0"></span>Obr. 5 Prípojky

Sieťový spínač

- Sieťové pripojenie
- 35 Otvor pre kartu SD
- 2 hostiteľské rozhrania USB pre klávesnicu, skener, úložisko USB, adaptér USB Wi-Fi alebo externé ovládacie pole
- Rozhranie USB High Speed Device
- 38 Ethernet 10/100 Base-T
- Rozhranie RS-232
- Hostiteľské rozhranie USB pre servisný kľúč, úložisko USB alebo adaptér USB Wi-Fi

# <span id="page-7-0"></span>**8 2 [Inštalácia](#page-5-1) 8**

### **2.2 Rozbalenie a inštalácia zariadenia**

- $\blacktriangleright$  Tlačiareň štítkov vyberte z kartónu.
- $\blacktriangleright$  Tlačiareň štítkov skontrolujte ohľadom prípadného poškodenia spôsobeného prepravou.
- $\blacktriangleright$  Tlačiareň postavte na rovný povrch.
- $\triangleright$  Odstráňte prepravné poistky z penového materiálu v oblasti tlačovej hlavy.
- ▶ Dodávku skontrolujte ohľadom úplnosti.

Rozsah dodávky:

- Tlačiareň štítkov
- Sieťový kábel
- USB kábel
- Návod na obsluhu

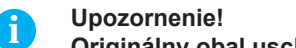

**Originálny obal uschovajte pre neskoršiu prepravu.**

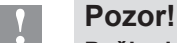

**Poškodenie zariadenia a tlačových materiálov vlhkosťou alebo mokrom.** ▶ Tlačiareň štítkov inštalujte iba na suchých a proti striekajúcej vode chránených miestach.

### **2.3 Pripojiť zariadenia**

Sériové rozhranie a prípojky sú zobrazené na [Obr. 5](#page-6-0).

#### **2.3.1 Pripojiť na elektrickú sieť**

Tlačiareň je vybavená sieťovým zdrojom so širokým rozsahom. Prevádzka so sieťovým napätím 230 V~/50 Hz alebo 115 V~/60 Hz je možná bez zásahu na zariadení.

- 1. Zabezpečte, aby bolo zariadenie vypnuté.
- 2. Sieťový kábel zastrčte do zásuvky sieťového pripojenia (34).
- 3. Zástrčku sieťového kábla zastrčte do uzemnenej zásuvky.

#### **2.3.2 Pripojiť na počítač alebo počítačovú sieť**

# **! Pozor!**

**Nebezpečenstvo straty materiálu!**

**Rozhranie RS232 nie je určené na prenos rýchlo sa meniacich údajov [5.6 na strane 18](#page-17-1).**

▶ Na tlač použite rozhranie USB alebo Ethernet.

**! Pozor! V prevádzke sa vplyvom nedostatočného alebo chýbajúceho uzemnenia môžu vyskytnúť poruchy. Dbajte na to, aby boli všetky počítače a spojovacie káble pripojené na transferovú tlačiareň uzemnené.**

▶ Transferovú tlačiareň spojte s počítačom alebo sieťou pomocou vhodného kábla. Detaily ku konfigurácii jednotlivých rozhraní  $\triangleright$  Návod na konfiguráciu.

#### **2.4 Zapnutie zariadenia**

Keď sú vykonané všetky pripojenia:

 $\blacktriangleright$  Tlačiareň zapnite sieťovým spínačom (34). Tlačiareň vykoná systémový test a následne na displeji (2) zobrazí stav *Pripravené*.

#### <span id="page-8-0"></span>**3 Displej s dotykovou obrazovkou 9**

<span id="page-8-1"></span>Používateľ môže pomocou displeja s dotykovou obrazovkou ovládať prevádzku tlačiarne, napríklad:

- tlačové úlohy prerušiť, pokračovať v tlačových úlohách alebo ich zrušiť,
- nastaviť parametre tlače, napr. úroveň teploty tlačovej hlavy, rýchlosť tlače, konfigurácia rozhraní, jazyk a čas (▷ Návod na konfiguráciu),
- ovládať nezávislú prevádzku s pamäťovým médiom ( $\triangleright$  Návod na konfiguráciu),
- vykonať aktualizáciu firmvéru ( $\triangleright$  Návod na konfiguráciu).

Viaceré funkcie a nastavenia je možné ovládať aj prostredníctvom vlastných príkazov tlačiarne so softvérovými aplikáciami alebo prostredníctvom priameho programovania pomocou počítača. Podrobnosti  $\triangleright$  Návod na programovanie.

Nastavenia vykonané na displeji s dotykovou obrazovkou slúžia na základné nastavenie tlačiarne štítkov.

**i Upozornenie! Prispôsobenie rôznym tlačovým úlohám je vhodné vykonať v softvéri.**

# **3.1 Úvodná obrazovka**

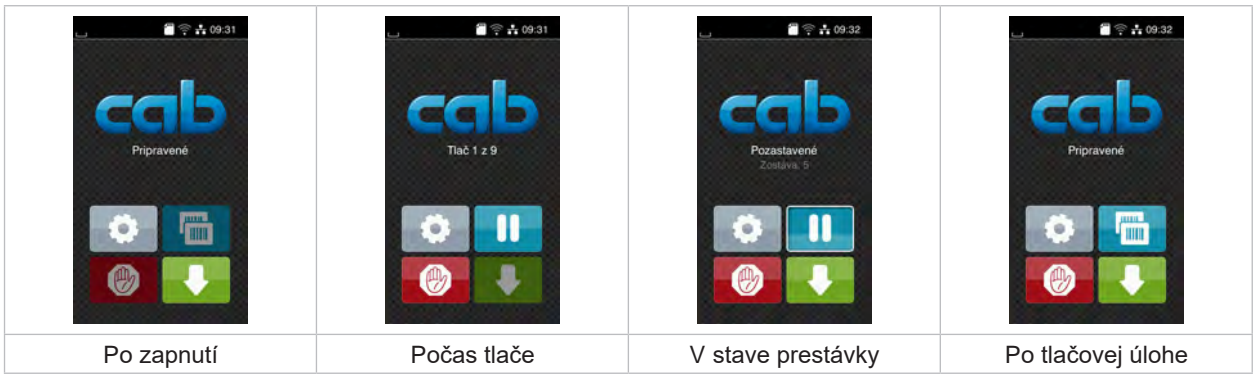

Obr. 6 Úvodná obrazovka

Dotyková obrazovka sa ovláda priamym stlačením prstom:

- Na účely otvorenia menu alebo výberu bodu menu krátko ťuknite na príslušný symbol.
- Na účely posúvania zoznamov ťahajte prst nahor a nadol po displeji.

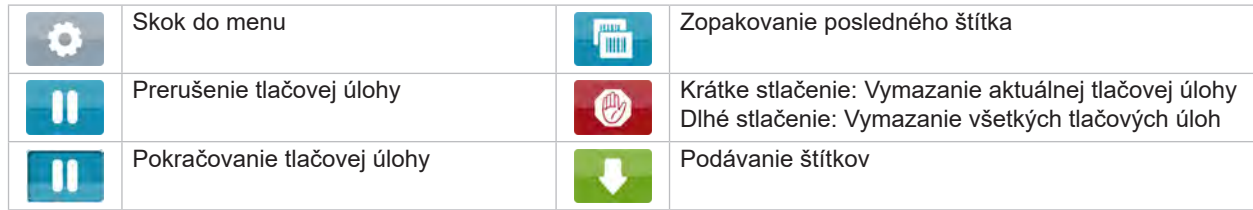

Tabuľka 1 Ikony na úvodnej obrazovke

**i Upozornenie! Neaktívne ikony sú tmavé.**

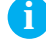

# **10 3 [Displej s dotykovou obrazovkou](#page-8-1) 10**

Pri určitých konfiguráciách softvéru a hardvéru sa na úvodnej obrazovke zobrazujú dodatočné symboly:

| $\blacksquare$ $\cong$ $\frac{1}{10}$ 09:33 | $\frac{20}{3}$ $\approx$ $\frac{1}{10}$ 09:34 | $\frac{20}{3}$ $\approx$ $\frac{1}{10}$ 09:35 |
|---------------------------------------------|-----------------------------------------------|-----------------------------------------------|
| Pripravené                                  | Tlač $1z3$                                    | Pripravené                                    |
| print.                                      | Cake sa na START                              | <b>JEFFIEL</b>                                |
| G                                           | ÷                                             | <b>THE</b>                                    |
| <b>THE</b>                                  | 【 (ツ)                                         | $\mathbb{R}^n$                                |
| Tlač na žiadosť bez                         | Tlač na žiadosť s tlačovou                    | Priame rezanie                                |
| tlačovej úlohy                              | úlohou                                        | pri pripojenom noži                           |

Obr. 7 Voliteľné ikony na úvodnej obrazovke

| Spustenie tlače vrát. odlepovania,<br>odstrihávania a pod. samostatného<br>štítka v tlačovej úlohe. |  | Spustenie priameho rezania bez prepravy<br>materiálu. |
|----------------------------------------------------------------------------------------------------|--|-------------------------------------------------------|
|----------------------------------------------------------------------------------------------------|--|-------------------------------------------------------|

Tabuľka 2 Voliteľné ikony na úvodnej obrazovke

V závislosti na konfigurácii sa v hlavičke zobrazujú rôzne informácie v podobe widgetov:

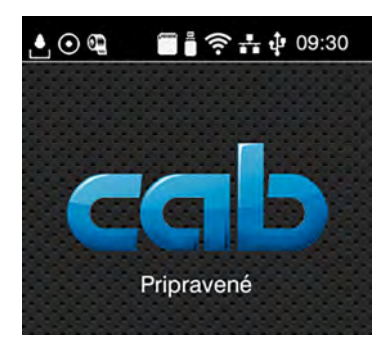

Obr. 8 Widgety v hlavičke

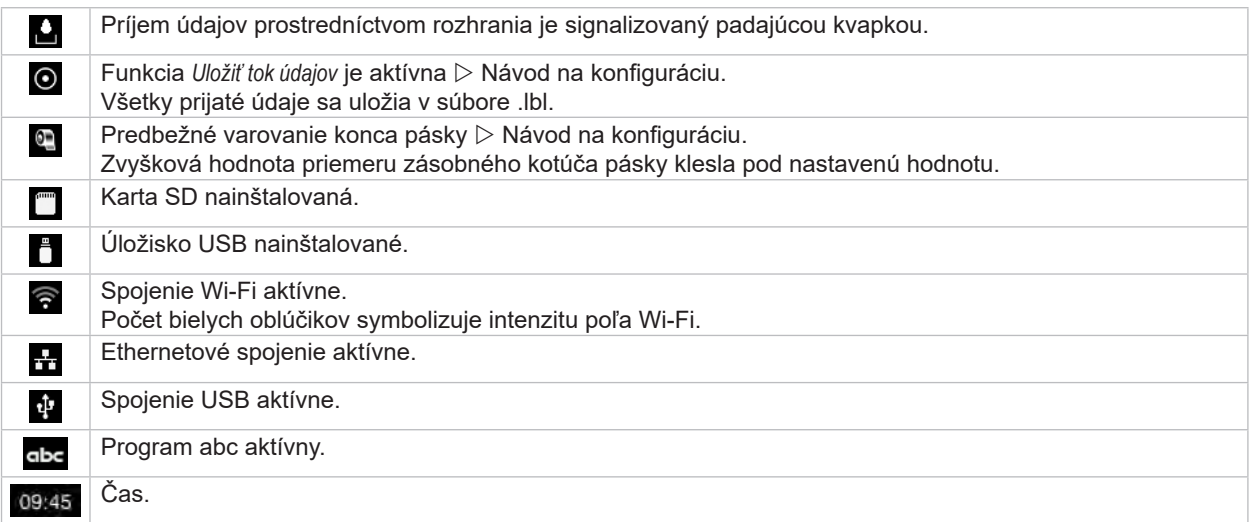

# <span id="page-10-0"></span>**3 [Displej s dotykovou obrazovkou](#page-8-1) 11**

# **3.2 Navigácia v menu**

| 22.31<br>Pripravené<br><b>TITLE</b> | Ponuka<br><b>UloSsko</b><br>Info<br>Nastavonio<br>ē<br>Zabezpoč.<br>Test<br>Diagnostika<br><b>Joclatočni</b><br>Pomocnik<br>Servis<br>turkcio | ⚠<br>Úložisko<br>Vložiť štítok<br>Zoznam tlač. súborov<br>Kopirovať súbory<br>Formátovať úložisko<br>Predvolené úložisko<br>Pamäť USB<br><b>CO</b> WebDAV |
|-------------------------------------|----------------------------------------------------------------------------------------------------|----------------------------------------------------------------------------------------------------|
| Úroveň spustenia                    | Úroveň výberu                                                                                                    | Úroveň parametrov/funkcií                                                                                                    |

Obr. 9 Úrovne menu

 $\triangleright$  Na skok do menu stlačte v úrovni spustenia ikonu

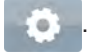

- $\blacktriangleright$  V úrovni výberu vyberte tému. Rôzne témy majú subštruktúry s ďalšími úrovňami výber<u>u.</u>
- Ikonou sa vrátite späť na nadradenú úroveň, ikonou sa vrátite na úroveň spustenia.
- ▶ Vo výbere pokračujte, kým nedosiahnete úroveň parametrov/funkcií.
- X Vyberte funkciu. Tlačiareň funkciu vykoná, príp. po prípravnom dialógu. - alebo -

Vyberte parameter. Možnosti nastavenia sú závislé od typu parametra.

| A<br>Wi-Fi<br><b>TO Wi-Fi</b><br><b>arevádzky</b><br>Pripojit k sieb<br>((e)) Pristupový bod<br>cab-gast<br><b>SO DHOP</b><br>10.20.2.42<br>Maska siete<br>255.255.255.0<br><b>R</b> Brána | Tlač<br>Rýchlosť tlače<br>30 mm/s<br>40 mm/s<br>50 mm/s<br>75 mm/s<br>100 mm/s<br>125 mm/s<br>150 mm/s<br>175 mm/s<br>$200$ mm/s.<br>┻ | Tlač<br>E Uroven teploty<br><b>Pychlost</b> lindu<br>100 mm/s<br>Poloha Bače X<br>0.0 mm<br>Poloha tlače Y<br>0.0 <sub>mm</sub><br>99.9<br>$-99.9$ | Čas<br><b>DAlum</b><br>29.02.2021<br>$\left( 2 \right)$ Cas<br>Hodiny<br>$\sim$<br>-11<br>Minuty<br>19<br>,,,,<br>Casové pásmo |
|----------------------------------------------------------------------------------------------------|----------------------------------------------------------------------------------------------------|----------------------------------------------------------------------------------------------------|----------------------------------------------------------------------------------------------------|
| Logické parametre                                                                                                    | Parametre výberu                                                                                                    | Numerické parametre                                                                                                    | Dátum/čas                                                                                                    |

Obr. 10 Príklady nastavenia parametrov

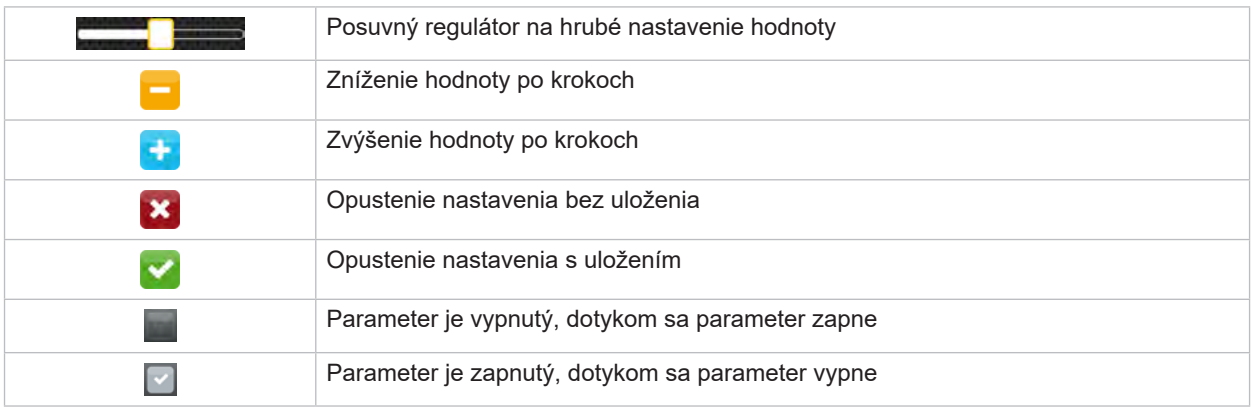

Tabuľka 4 Ikony

#### <span id="page-11-0"></span>**12 4 Vkladanie materiálu 12**

# **i Upozornenie!**

<span id="page-11-1"></span>**Pre nastavenia a jednoduché montáže použite dodaný kľúč na šesťhranné hlavy, ktorý sa nachádza v hornej časti tlačovej mechaniky. Pre tu popísané práce nie sú potrebné ďalšie nástroje.**

**4.1 Vkladanie kotúčového materiálu**

## **4.1.1 Umiestnenie materiálu na držiak kotúča**

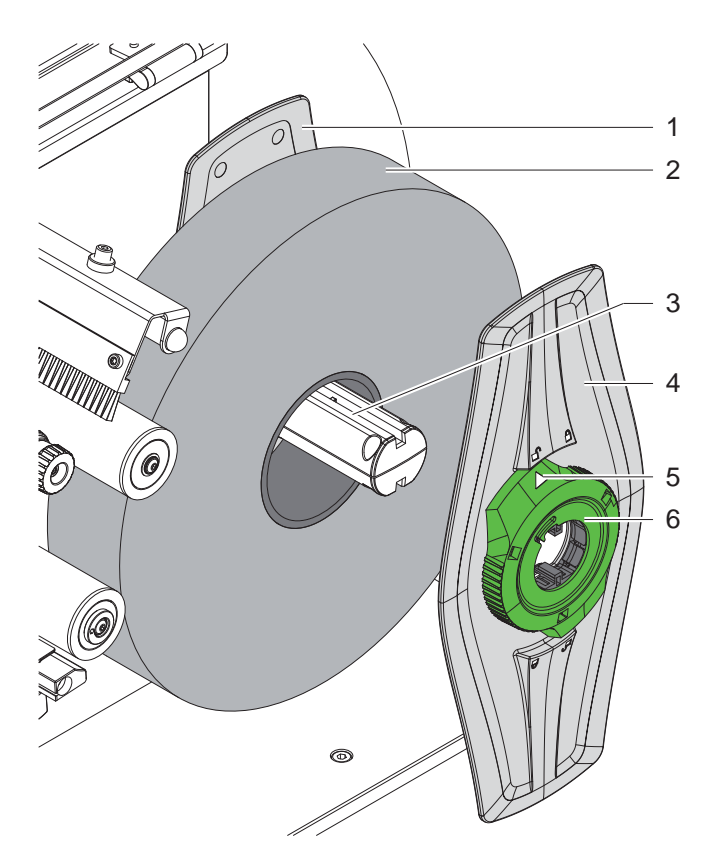

Obr. 11 Vkladanie kotúčového materiálu

- 1. Otvorte kryt.
- 2. Nastavovacím krúžkom (6) otáčajte proti smeru hodinových ručičiek tak, aby šípka (5) smerovala na symbol  $\bigcap^{\mathbb{Q}}$ a uvoľnite tak nastavovač okraja (4).
- 3. Nastavovač okraja (4) odstráňte z držiaka kotúča (3).
- 4. Kotúč materiálu (2) posuňte na držiak kotúča (3).
- 5. Na držiak kotúča (3) nasaďte nastavovač okraja (4) a posúvajte ho dovtedy, kým oba nastavovače okraja (1, 4) nebudú priliehať na kotúč materiálu (2) a pri tlačení nebudete cítiť zreteľný odpor.
- 6. Nastavovacím krúžkom (6) otáčajte v smere pohybu hodinových ručičiek tak, aby šípka (5) smerovala na symbol a nastavovače okraja (4) zovreli držiak kotúča.

#### <span id="page-12-0"></span>**4 [Vkladanie materiálu](#page-11-1)**

**4.1.2 Vkladanie materiálu do tlačovej mechaniky**

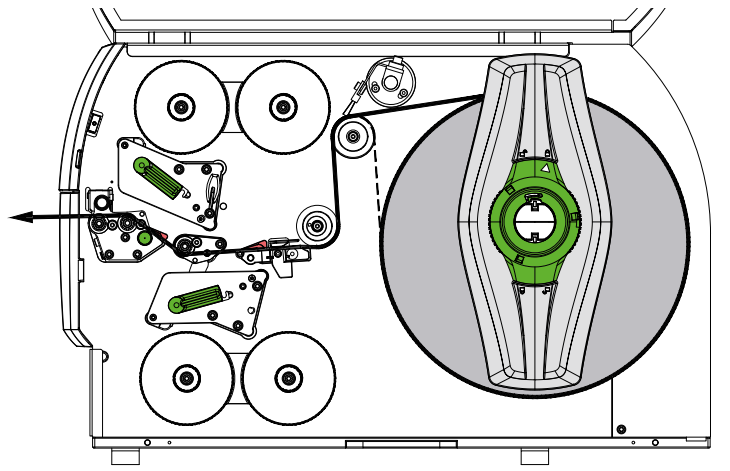

<span id="page-12-1"></span>Obr. 12 Dráha materiálu

- 1. Odviňte pás materiálu z kotúča a veďte ho k tlačovej mechanike podľa [Obr. 12](#page-12-1).
- 2. Potiahnite zaisťovací čap (6). Prítlačný systém (1) sa vychýli nahor.
- 3. Na zdvihnutie oboch tlačových hláv otáčajte pákou (10) proti smeru hodinových ručičiek alebo pákou (11) v smere hodinových ručičiek.
- 4. Odklopte kefu (8) z vratného valca (9).
- 5. Otáčaním gombíka (7) posúvajte vedenia (5) od seba, kým sa medzi ne nezmestí materiál.
- 6. Veďte materiál cez obe tlačové jednotky až k podávaciemu valčeku (2) tak, ako je znázornené na [Obr. 13](#page-12-2), a umiestnite ho medzi vedenia (5).
- 7. \* Zariadenia s nožom: Zatlačte gombík (3) do strany a odklopte konštrukčnú skupinu noža (4) z tlačiarne, zasuňte materiál medzi čepele noža a nôž sklopte späť.
- 8. Otáčaním gombíka (7) posuňte vedenia k okrajom materiálu.
- 9. Materiál upnite zaisteným hornej tlačovej hlavy.
- 10. Potiahnite zaisťovací čap (6). Stlačte podávací valec (1) smerom nadol a zaistite ho zaisťovacím čapom.
- 11. Na utiahnutie materiálu otočte kotúčom materiálu proti smeru podávania materiálu.
- 12. Zaistite spodnú tlačovú hlavu.

13. Kefu (8) sklopte späť na vratný valec (9).

# **! Pozor!**

X **Pri jednostrannej tlači ( [5.4 na strane 17](#page-16-1)) nezaisťujte spodnú tlačovú hlavu.**

<span id="page-12-2"></span>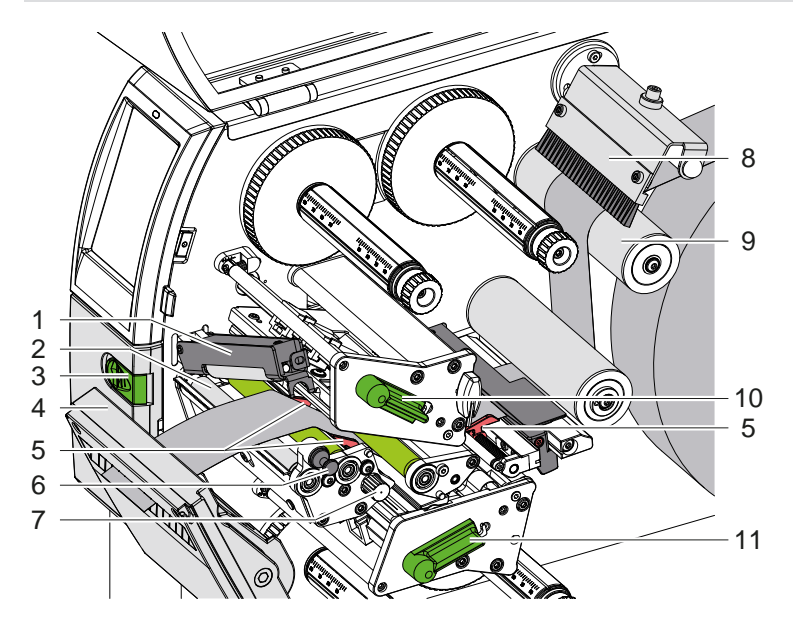

Obr. 13 Vkladanie materiálu do tlačovej mechaniky

#### <span id="page-13-0"></span>**14 4 [Vkladanie materiálu](#page-11-1) 14**

#### **4.1.3 Nastavenie svetelnej závory štítkov**

<span id="page-13-1"></span>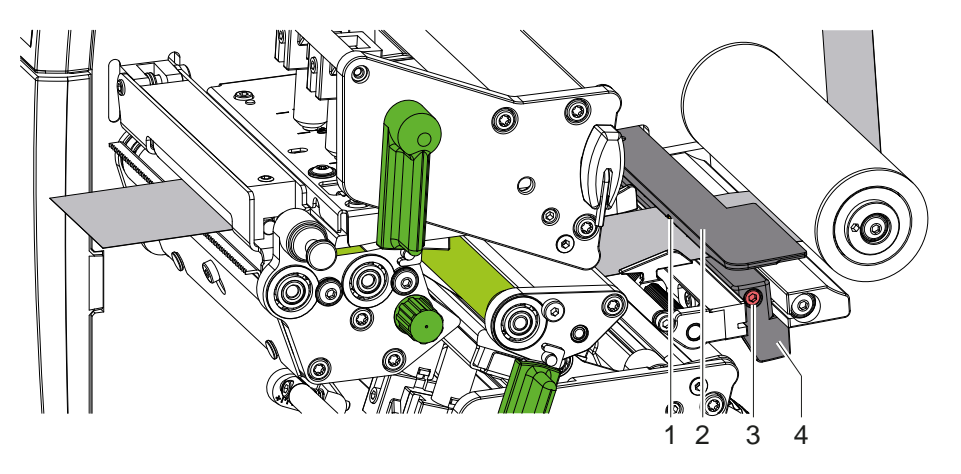

Obr. 14 Nastavenie svetelnej závory štítkov

Svetelná závora štítkov (2) je z výroby zarovnaná na stred materiálu a môže sa posúvať priečne k smeru dráhy, napr. pri použití materiálu s reflexnými značkami alebo dierovaním. Pri zapnutej tlačiarni svieti v pozícii snímača žltá LED.

- Uvoľnite skrutku (3).
- Svetelnú závoru štítkov umiestnite rukoväťou (4) tak, aby snímač (1) mohol zaznamenať medzeru medzi štítkami, reflexnú značku alebo dierovanie.

- alebo, ak sa štítky odlišujú od obdĺžnikového tvaru, -

- ▶ svetelnú závoru štítkov nasmerujte rukoväťou (4) na prednú hranu štítka v smere dráhy papiera.
- <span id="page-13-2"></span>Utiahnite skrutku (3).

#### **4.1.4 Nastavenie prítlaku hlavy**

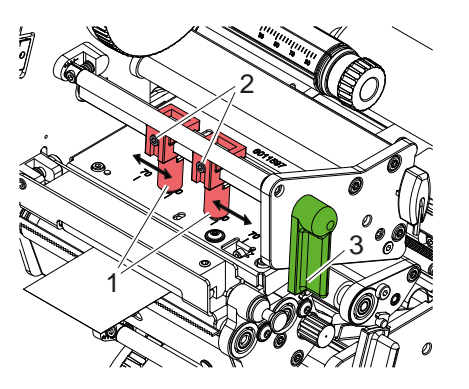

Obr. 15 Nastavenie prítlačného systému hornej hlavy

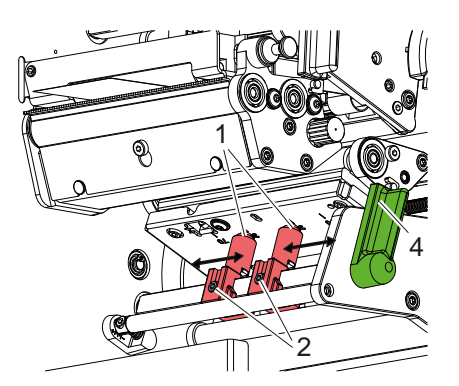

Obr. 16 Nastavenie prítlačného systému spodnej hlavy

Tlačové hlavy sú pritláčané dvomi zdvíhadlami (1), ktoré sú v základnej polohe umiestnené v strede uholníkov hláv. Toto nastavenie je možné zachovať pre väčšinu použití.

Ak pri používaní veľmi širokých materiálov dôjde k zosvetleniu výtlačku na bočných okrajových častiach, je možné prestaviť zdvíhadlá:

- 1. Na zaistenie tlačových hláv otáčajte pákou (3) v smere hodinových ručičiek alebo pákou (4) proti smeru hodinových ručičiek.
- 2. Kľúčom na šesťhranné hlavy uvoľnite závitové kolíky (2) v zdvíhadlách (1).
- 3. Zdvíhadlom pohybujte symetricky podľa potreby až do maximálnej hodnoty stupnice 70.
- 4. Utiahnite závitové kolíky (2).

#### <span id="page-14-0"></span>**4 [Vkladanie materiálu](#page-11-1) 15**

# **4.2 Vkladanie transferovej pásky**

**i Upozornenie! Pri priamom tepelnom prenose nevkladajte pásku a odstráňte príp. vloženú pásku.**

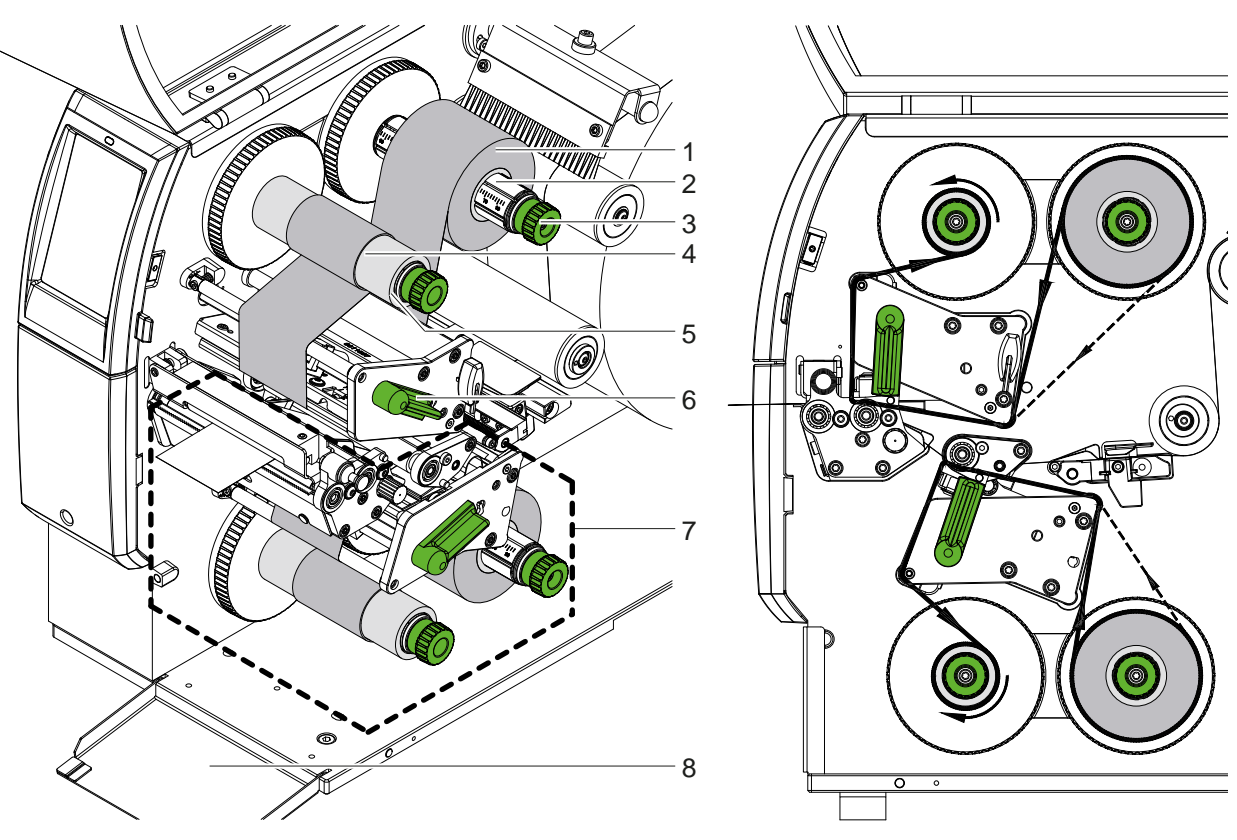

Obr. 17 Vkladanie transferovej pásky Obr. 18 Dráha pásky

- 1. Pred vložením pásky vyčistite tlačové hlavy ( $\triangleright$  [6.3 na strane 20\)](#page-19-1).
- 2. Na zdvihnutie hornej tlačovej hlavy otáčajte pákou (6) proti smeru hodinových ručičiek.
- 3. Kotúč pásky (1) nasuňte na odvíjač (2) tak, aby farebná vrstva pásky pri odvíjaní smerovala nadol.
- 4. Kotúč pásky (1) umiestnite na odvíjač tak, aby sa oba konce kotúča nachádzali pri identických hodnotách stupnice.
- 5. Kotúč pásky (1) pevne držte a otočným gombíkom (3) na odvíjači otáčajte proti smeru hodinových ručičiek, kým nebude kotúč zafixovaný.

#### **i Upozornenie!**

#### **Na navíjanie pásky použite jadro so šírkou medzi šírkou pásky a 115 mm.**

- 6. Na navíjač pásky (5) nasaďte vhodné jadro (4) a umiestnite a upevnite ho rovnakým spôsobom ako kotúč pásky.
- 7. Pásku zaveďte cez tlačovú mechaniku, ako je zobrazené na obrázku 19. Plná čiara sa vzťahuje na pásky s vnútornou stranou povlaku, prerušovaná čiara na pásky s vonkajšou stranou povlaku.
- 8. Začiatok pásky zafixujte lepiacou páskou v strede na jadre pásky (4). Dodržte smer rotácie navíjača pásky proti smeru hodinových ručičiek.
- 9. Navíjačom transferovej pásky (5) otáčajte proti smeru hodinových ručičiek, aby ste vyhladili dráhu transferovej pásky.
- 10. Páčkou (6) otáčajte v smere hodinových ručičiek, aby ste zaistili tlačovú hlavu.
- 11. Otvorte klapku (8) a rovnakým spôsobom vložte pásku do spodnej tlačovej jednotky (7). V tomto prípade platia špecifikácie smeru s výnimkou smeru otáčania otočných gombíkov oproti hornej tlačovej jednotke.

**i Upozornenie! Pri jednostrannej tlači ( [5.4 na strane 17](#page-16-1)) nevkladajte do spodnej tlačovej jednotky žiadnu pásku.**

# <span id="page-15-0"></span>**16 16 4 [Vkladanie materiálu](#page-11-1)**

# **4.3 Nastavenie dráhy pásky**

<span id="page-15-1"></span>Tvorenie záhybov v dráhe transferovej pásky môže viesť k chybám výtlačkov. Na zabránenie tvoreniu záhybov je možné nastaviť osi presmerovania pásky.

**i Upozornenie! Nastavenie sa dá vykonať najlepšie počas tlačovej prevádzky.**

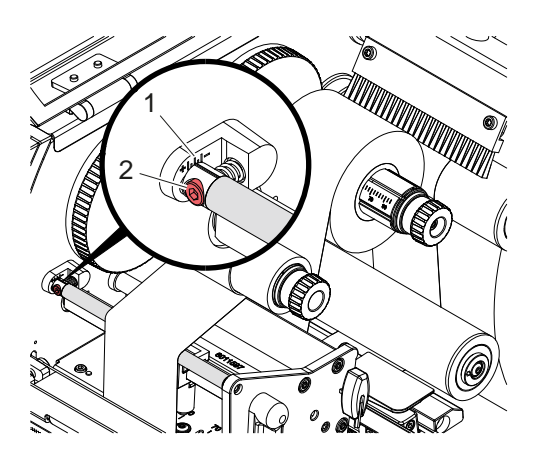

Obr. 19 Nastavenie hornej dráhy pásky Obr. 20 Nastavenie spodnej dráhy pásky

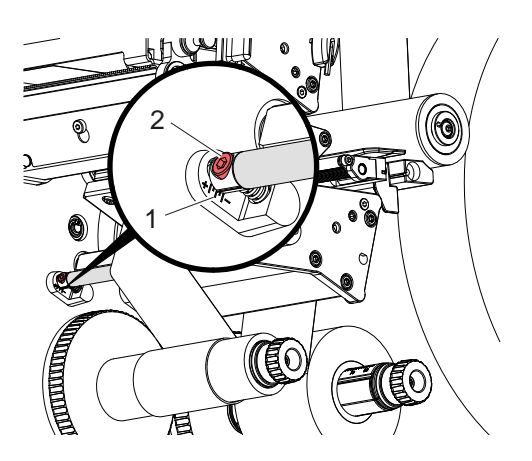

1. Na stupnici (1) odčítajte a príp. si zapíšte existujúce nastavenie.

2. Kľúčom na šesťhranné hlavy otáčajte skrutkou (2) a pozorujte správanie sa pásky. V smere + sa napne vnútorný okraj transferovej pásky, v smere - vonkajší okraj.

#### <span id="page-16-0"></span>**5 Tlačová prevádzka 17**

#### **5.1 Upozornenie k ochrane tlačových hláv**

# **! Pozor!**

<span id="page-16-2"></span>**Poškodenie tlačových hláv neodborným zaobchádzaním!**

- **► Nedotýkaite sa prstami výhrevných článkov tlačových hláv ani ostrých predmetov.**
- X **Dbajte na to, aby sa na materiál nenachádzali žiadne znečistenia.**
- ▶ Dbajte na hladké povrchy materiálu. Drsné materiály pôsobia ako šmirgeľ a skracujú životnosť **tlačových hláv.**
- X **Tlačte s čo najnižšou teplotou tlačovej hlavy.**

Tlačiareň je pripravená na prevádzku, keď sú vytvorené všetky pripojenia a keď je vložený materiál a príp. páska.

## **5.2 Návrh výtlačku pre obojstrannú tlač**

- ▶ Stanovte dvojitú šírku materiálu ako šírku štítka.
- ▶ Zadajte informácie pre jednu stranu tlače na súradniciach x medzi 0 a šírkou materiálu.
- Usporiadajte informácie pre druhú stranu tlače na súradniciach x medzi obyčajnou a dvojitou šírkou materiálu.

### **5.3 Rovnaké výtlačky na oboch stranách**

- $\blacktriangleright$  Stanovte obyčajnú šírku materiálu ako šírku štítka.
- Zadaite informácie.
- X V ovládači tlačiarne v časti **Všeobecné > Nastavenia > Nastavenia strany >** aktivujte nastavenie **"Vrchná strana je rovnaká ako spodná"**. alebo
- ▶ V cablabel S3 v časti Configuration > Machine > X-Series aktivujte nastavenie **"Lower side same as upper side"**. alebo
- <span id="page-16-1"></span>▶ Zadajte príkaz **O B** do priameho programovania ▷ Návod na programovanie.

### **5.4 Jednostranná tlač**

Spodnú tlačovú hlavu môžete v prípade potreby vypnúť. To umožňuje upravovať štítky podobným spôsobom ako jednostranné tlačiarne.

- ▶ Zapnite parameter *Nastavenie > Tlač > Deaktivovať spodnú hlavu*.
- ▶ Otvorte spodnú tlačovú hlavu.
- ▶ Odstráňte pásku zo spodnej tlačovej jednotky.
- ▶ Odošlite tlačovú úlohu s obyčajnou šírkou materiálu.

# **5.5 Úspora pásky**

V dlhších častiach, kde nie je potrebné tlačiť žiadne informácie, sa tlačová hlava v spodnej tlačovej konštrukčnej skupine počas podávania štítkov nadvihne a preruší sa podávanie pásky. To vedie k úspore spotreby pásky. Minimálna dĺžka nepotlačenej časti pre funkciu úspory pásky je stanovená vo firmvéri a závisí od rýchlosti tlače.

Funkciu automatickej úspory pásky môžete trvalo nastaviť v konfigurácii tlačiarne ( $\triangleright$  Návod na konfiguráciu) alebo v závislosti od úlohy prostredníctvom programovania ( $\triangleright$  Návod na programovanie).

### <span id="page-17-0"></span>**18 5 [Tlačová prevádzka](#page-16-2) 18**

## **5.6 Predchádzanie stratám materiálu**

# **! Pozor! Strata materiálu!**

<span id="page-17-1"></span>**Tlačové informácie pre konkrétny odrezok sa na materiál nanášajú na dvoch rôznych miestach v smere podávania materiálu, a tým pádom aj v rôznych časoch.** 

**Pri každom prerušení kontinuálnej tlačovej prevádzky to vedie k nasledujúcemu správaniu:**

- **• Materiál vytlačený na spodnej strane sa posunie na hornú tlačovú hlavu, aby sa tlač dokončila bez vytlačenie následného materiálu na spodnú stranu.**
- **• Spätná podávanie materiálu do spodnej tlačovej hlavy nie je z dôvodu bezpečného vedenia materiálu povolená.**
- **• Vznikajú nepotlačené a následkom toho nevyužiteľné časti v pásoch materiálu.**
- **• Pri prevádzke s rezačkou dosahuje strata materiálu dĺžku minimálne 110 mm pre súvislé médiá. Pri používaní štruktúrovaných materiálov, pri ktorých sa musí synchronizovať výtlačok s prepravou materiálu, môže strata dosiahnuť dĺžku väčšiu ako 300 mm.**

**Na udržanie nízkych strát materiálu sa musia minimalizovať prerušenia kontinuálnej tlačovej prevádzky:**

- X **Tlačové úlohy prerušte iba pri bezpodmienečnej nutnosti.**
- X **Vyhnite sa úlohám s malým počtom tlačových odrezkov, predovšetkým úlohám s iba jedným odrezkom.**
- ▶ Zabráňte predvídateľným chybovým situáciám ▷ [5.7 na strane 19.](#page-18-1) **V prípade chybových situácií je strata materiálu mimoriadne vysoká, pretože materiál, ktorý už bol vytlačený, sa zvyčajne musí takisto vyradiť.**

#### **Optimalizácia tlače**

Na minimalizáciu strát materiálu aktivujte parameter *Nastavenie > Tlač > Optimalizácia dvojitej tlače*.

V tomto prípade sa tlačová úloha nespracuje okamžite až do konca. Tlačiareň zastaví materiál na mieste, kde je možné vytlačiť nasledujúcu úlohu bez prázdnych štítkov, a čaká na nové tlačové údaje. Po prijatí nových údajov sa predtým neukončená tlačová úloha automaticky ukončí a spustí sa nová úloha bez prázdneho štítku.

Ak sa neočakávajú žiadne ďalšie tlačové údaje, úlohu môžete ukončiť prostredníctvom tlačidla *Ukončiť úlohu*.

#### **Optimalizácia prenosu údajov**

Ak za sebou nasledujúce odrezky obsahujú rôzne informácie, pred ukončením potlače prvého odrezku musí byť ukončený interný výtlačok v úložisku

prostredníctvom spodnej tlačovej hlavy!

V opačnom prípade sa prvý odrezok presunie k hornej tlačovej hlave na potlačenie bez toho, aby sa potlačil nasledujúci odrezok zo spodnej strany. Tlač druhého odrezku sa spustí až po úplnom ukončení prvého odrezku.

Preto je potrebné minimalizovať prenášané údaje pre rôzne odrezky, to znamená upustiť od prenosu kompletných popisov štítkov na jeden štítok a prenášať iba meniace sa obsahy:

#### **i Upozornenie!**

**V ovládači tlačiarne je na tento účel trvalo zapnutý parameter "Optimalizácia softvéru". V cablabel S3 prebieha automatická optimalizácia údajov.**

X V priamom programovaní použite príkaz Replace **R** na zmenu obsahov.  $\triangleright$  Návod na programovanie.

# **! Pozor! Strata materiálu!**

**Rozhranie RS232 je príliš pomalé na rýchlu výmenu obsahu údajov.**

X **Na tlač použite rozhranie USB alebo Ethernet.**

### <span id="page-18-0"></span>**5 [Tlačová prevádzka](#page-16-2) 19**

### **5.7 Predchádzanie strate údajov**

# **! Pozor!**

#### <span id="page-18-1"></span>**Strata údajov!**

**Pri výskyte odstrániteľných chýb: Odrezky, ktoré boli ukončené spodnou tlačovou hlavou pred chybou, ale neboli ukončené hornou tlačovou hlavou, sa neopakujú. Údaje týchto odrezkov sú pre tlačiareň nedostupné.**

- X **Zabráňte predvídateľným chybovým situáciám.**
- X **Na zabránenie chýb** *Žiaden papier* **alebo** *Žiadna páska* **pozastavte tlačiareň pred koncom materiálu. Po vložení nového materiálu obnovte tlačovú úlohu zrušením pozastavenia. Vykonaním tohto kroku nedochádza k strate údajov.**

#### **Pozastavenie pri upozornení na úroveň pásky**

Pomocou integrovaného upozornenia na úroveň pásky môžete systematicky zabrániť výskytu chyby "Žiadna páska":

- X Parameter *Nastavenie > Páska > Upozornenie na pozastavenie* nastavte na *Zapnuté*.
- X V parametri *Nastavenie > Páska > Upozornenie na úroveň pásky* nastavte zostávajúci priemer zásobného kotúča napr. na *35 mm*.

Keď zostávajúci priemer zásobného kotúča klesne pod nastavenú hodnotu, tlačiareň sa automaticky prepne do stavu *Pozastavené*.

## **5.8 Odstrihávanie a perforácia**

#### **iba pre zariadenia s nožom**

X V softvéri aktivujte príkazy na perforáciu alebo odstrihávanie. V priamom programovaní túto funkciu nastavíte pomocou nasledujúcich pokynov:

**C p** Príkaz na perforáciu

**C** Príkaz na odstrihávanie

Oba príkazy možno kombinovať, C p má však nižšiu prioritu  $\triangleright$  Návod na programovanie.

- **>** Pri sekvencii príkazov:
	- C 3
	- C p

sa dvakrát perforuje a potom sa odstrihne.

 $\triangleright$  Nakonfigurujte parametre odstrihávania  $\triangleright$  Návod na montáž CSQ 402 alebo PSQ 403.

#### **i Upozornenie!**

**Nastavenie parametrov odstrihávania na tlačiarni je možné len pri nainštalovanom noži.**

**! Pozor! V mnohých softvérových balíkoch pre štítky nie je implementovaný príkaz C p. V týchto prípadoch nie je možná perforácia materiálu.**

 $\triangleright$  Úroveň perforácie prispôsobte materiálu. V priamom programovaní túto funkciu nastavíte pomocou tohto pokynu:<br>**O Cn**  $\sum_{n=1}^{\infty}$  Hodnota medzi 0.0 a 10.0 **O Cn** n... Hodnota medzi 0,0 a 10,0

#### **i Upozornenie!**

**Ak softvér štítkov neponúka nastavenie úrovne perforácie, t. j. nie je implementovaný príkaz O Cn, nastavenie môžete vykonať v konfigurácii tlačiarne** 

Na zabezpečenie správnej dĺžky prvého odrezku v režime odstrihávania je potrebné nastaviť "Strihanie pred tlačovou úlohou":

- X V ovládači tlačiarne v časti **Všeobecné > Nastavenie > Možnosti príslušenstva > [Nôž]** aktivujte nastavenie **"Orezať pred tlačovou úlohou"**. alebo
- ▶ V cablabel S3 v časti General > Print Settings > Accessories Options > [Cutter] aktivujte nastavenie **"Cut before print job"**. alebo
- ▶ Zadajte príkaz **C s** do priameho programovania ▷ Návod na programovanie.

# <span id="page-19-0"></span>**20 6 Čistenie 20**

## **6.1 Pokyny k čisteniu**

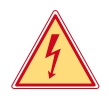

#### <span id="page-19-2"></span>**Nebezpečenstvo!**

**Nebezpečenstvo ohrozenia života spôsobené zásahom elektrickým prúdom!**

X **Tlačiareň pred všetkými údržbovými prácami odpojte od elektrickej siete.**

Tlačiareň si vyžaduje iba veľmi malé náklady na údržbu.

Dôležité je pravidelné čistenie termotlačových hláv. Zaručuje to nemenný dobrý výtlačok a rozhodne to prispieva k tomu, aby sa zabránilo predčasnému opotrebovaniu tlačových hláv.

Údržba sa inak obmedzuje na mesačné čistenie zariadenia.

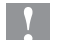

**! Pozor! Poškodenie tlačiarne abrazívnymi čistiacimi prostriedkami!**

**Na čistenie vonkajších plôch alebo konštrukčných skupín nepoužívajte žiadne abrazívne prostriedky ani rozpúšťadlá.**

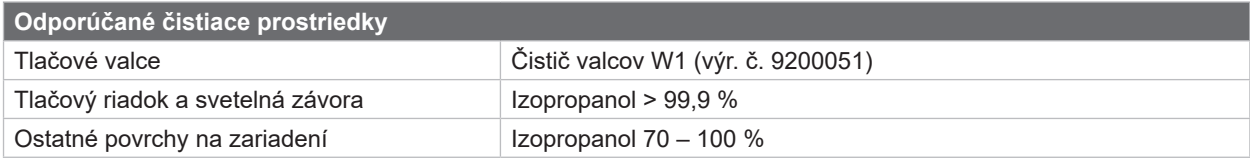

Tabuľka 5 Odporúčané čistiace prostriedky

▶ Prach a hrčky papiera v oblasti tlače odstráňte mäkkým štetcom alebo vysávačom.

## **6.2 Čistenie tlačových valcov**

Znečistenia na tlačových valcoch môžu viesť k negatívnemu ovplyvneniu výtlačku a podávaniu materiálu.

- $\triangleright$  Odklopte tlačové hlavy.
- $\blacktriangleright$  Z tlačiarne vyberte materiál a pásku.
- ▶ Usadeniny odstráňte čističom valcov W1 a mäkkou handrou.
- <span id="page-19-1"></span>Ak sú valce poškodené, vymeňte ich  $\triangleright$  Servisný návod.

## **6.3 Čistenie tlačových hláv**

Intervaly čistenia: Priamy tepelný prenos - pri každej výmene kotúča materiálu

- 
- Termotransferová tlač pri každej výmene kotúča pásky

Na tlačových hlavách sa počas tlače môžu nahromadiť znečistenia, ktoré negatívne ovplyvňujú výtlačok, napr. vplyvom rozdielov kontrastu alebo zvislých pásov.

### **! Pozor!**

**Poškodenie tlačových hláv!**

**Na čistenie tlačových hláv nepoužívajte ostré ani tvrdé predmety. Nedotýkate sa sklenenej ochrannej vrstvy tlačových hláv.**

### **! Pozor!**

**Nebezpečenstvo poranenia spôsobené horúcim riadkom tlačovej hlavy. Pred čistením sa uistite, že tlačové hlavy vychladli.**

- $\triangleright$  Odklopte tlačové hlavy.
- ▶ Z tlačiarne vyberte materiál a pásku.
- ▶ Riadok tlačovej hlavy vyčistite vatovým tampónom namočeným v izopropanole > 99,9 % alebo mäkkou handrou.
- $\blacktriangleright$  Tlačové hlavy nechajte schnúť 2 až 3 minúty.

## <span id="page-20-0"></span>**6 [Čistenie](#page-19-2)**

```
6.4 Čistenie svetelnej závory štítkov
```
# **! Pozor!**

## **Poškodenie svetelnej závory!**

#### **Na čistenie svetelnej závory nepoužívajte ostré ani tvrdé predmety, ani rozpúšťadlá.**

Snímače štítkov sa môžu znečistiť papierovým prachom. Môže sa tým negatívne ovplyvniť rozpoznanie začiatku štítka alebo tlačovej značky.

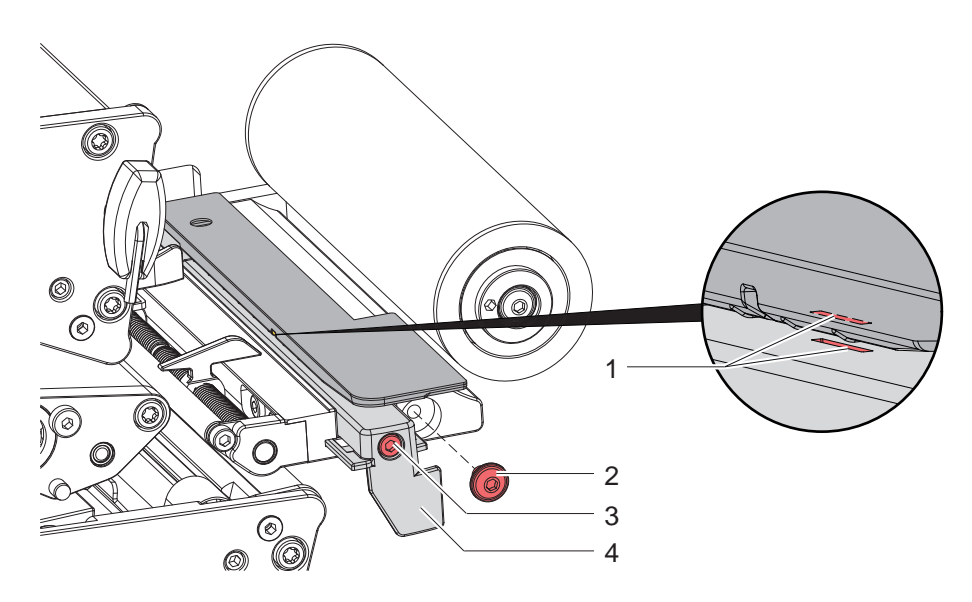

Obr. 21 Čistenie svetelnej závory štítkov

- 1. Z tlačiarne vyberte štítky a transferovú pásku.
- 2. Odstráňte skrutku (2).
- 3. Uvoľnite skrutku (3).
- 4. Svetelnú závoru štítkov ťahajte pomaly rukoväťou (4) smerom von. Dbajte na to, nech nenapínate kábel svetelnej závory.
- 5. Svetelnú závoru štítkov a drážky snímačov (1) vyčistite štetcom alebo navlhčenou handrou s izopropanolom > 99,9 %.
- 6. Svetelnú závoru štítkov posuňte rukoväťou  $(4)$  späť a nastavte ( $\triangleright$  [4.1.3 na strane 14](#page-13-1)).
- 7. Vložte skrutku (2).
- 8. Opäť vložte štítky a transferovú pásku.

## <span id="page-21-0"></span>**22 7 Odstraňovanie chýb 22**

## **7.1 Zobrazenie chyby**

<span id="page-21-1"></span>Pri výskyte chyby sa na displeji zobrazí zobrazenie chyby:

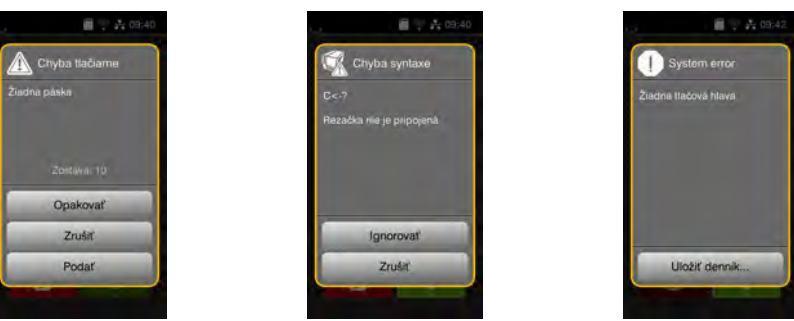

#### Obr. 22 Zobrazenia chyby

Postup pri chybe je závislý od druhu chyby  $\triangleright$  [7.2 na strane 23](#page-22-1).

Na pokračovanie v prevádzke sú v zobrazení chyby ponúkané nasledujúce možnosti:

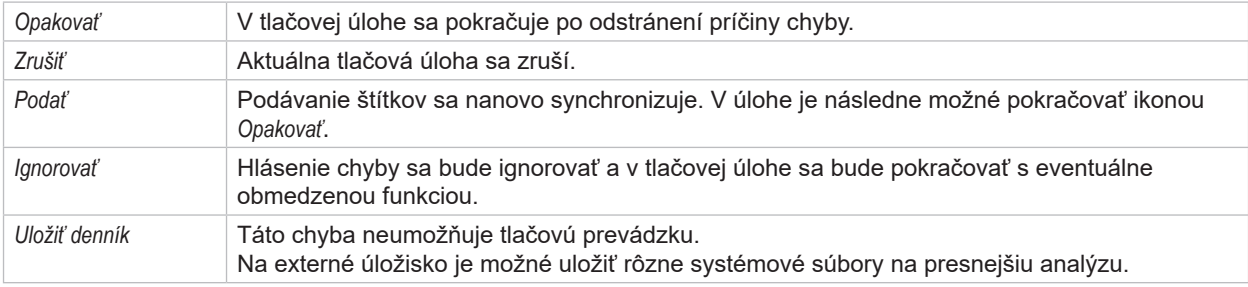

Tabuľka 6 Ikony v zobrazení chyby

# **! Pozor!**

**Odrezky, ktoré boli ukončené spodnou tlačovou hlavou pred chybou, ale neboli ukončené hornou tlačovou hlavou, sa neopakujú. Tým sa zníži celkový počet odrezkov vytvorených v tlačovej úlohe.**

X **V prípade potreby vytlačte ďalšie odrezky.**

**Ak tlačová úloha obsahuje počítadlá, tlačová úloha by po stlačení tlačidla** *Opakovať* **nepokračovala so správnymi hodnotami počítadla.**

- X **Tlačovú úlohu ukončite pomocou tlačidla** *Zrušiť***.**
- X **Spustite novú tlačovú úlohu s upravenými hodnotami počítadla.**

# <span id="page-22-0"></span>**7 [Odstraňovanie chýb](#page-21-1) 23**

# **7.2 Hlásenia chýb a odstránenie chýb**

<span id="page-22-1"></span>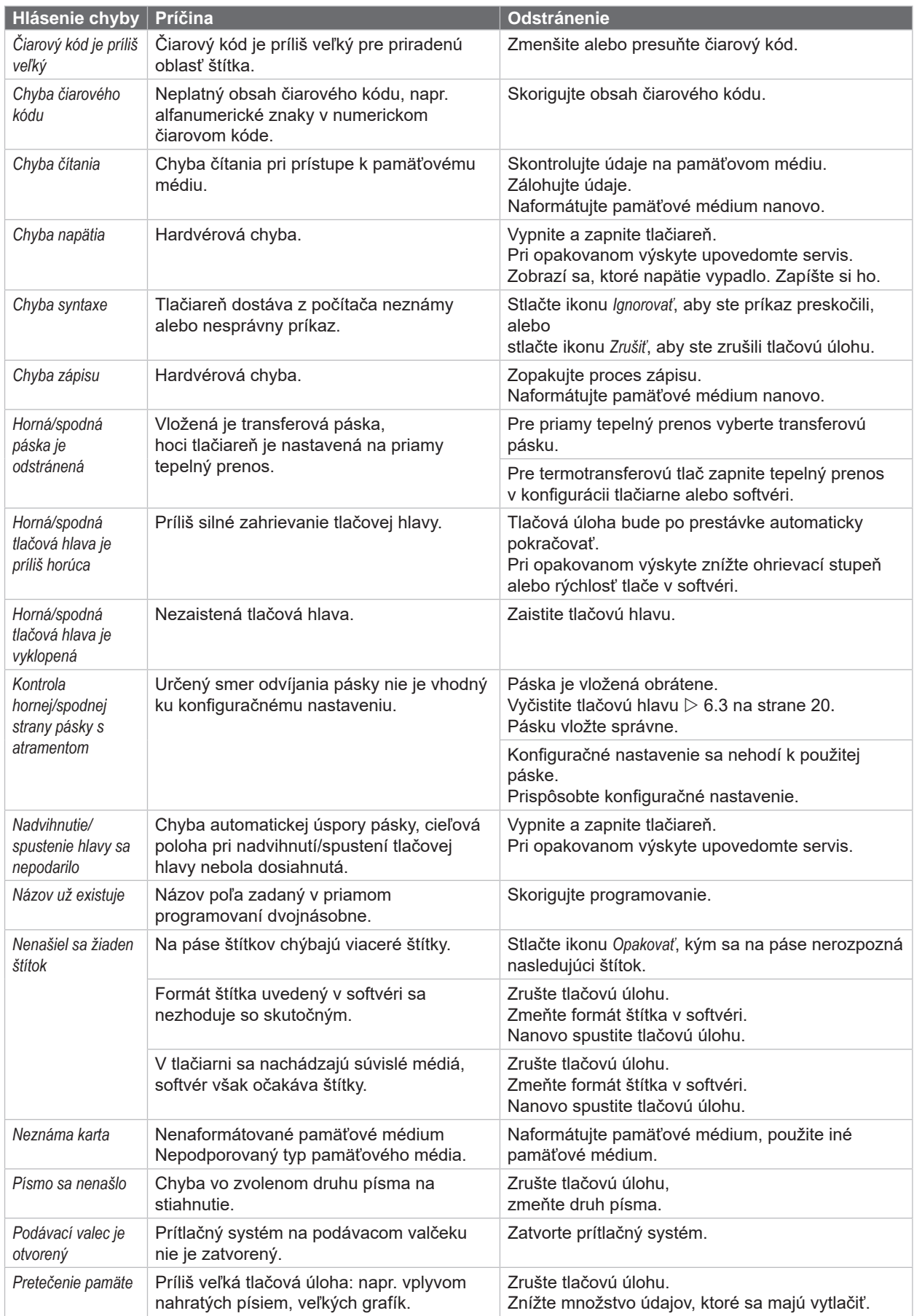

# **24 7 [Odstraňovanie chýb](#page-21-1) 24**

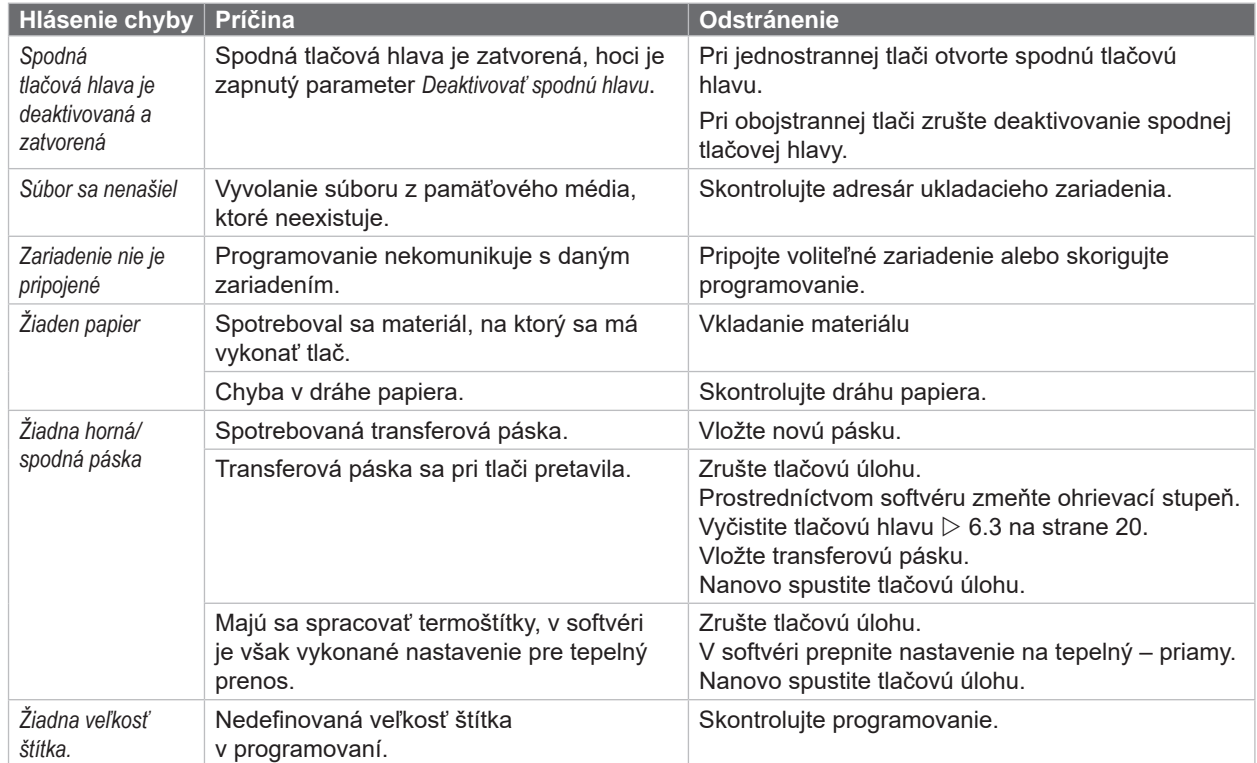

Tabuľka 7 Hlásenia chýb a odstránenie chýb

# <span id="page-24-0"></span>**7 [Odstraňovanie chýb](#page-21-1)**

# **7.3 Odstránenie problému**

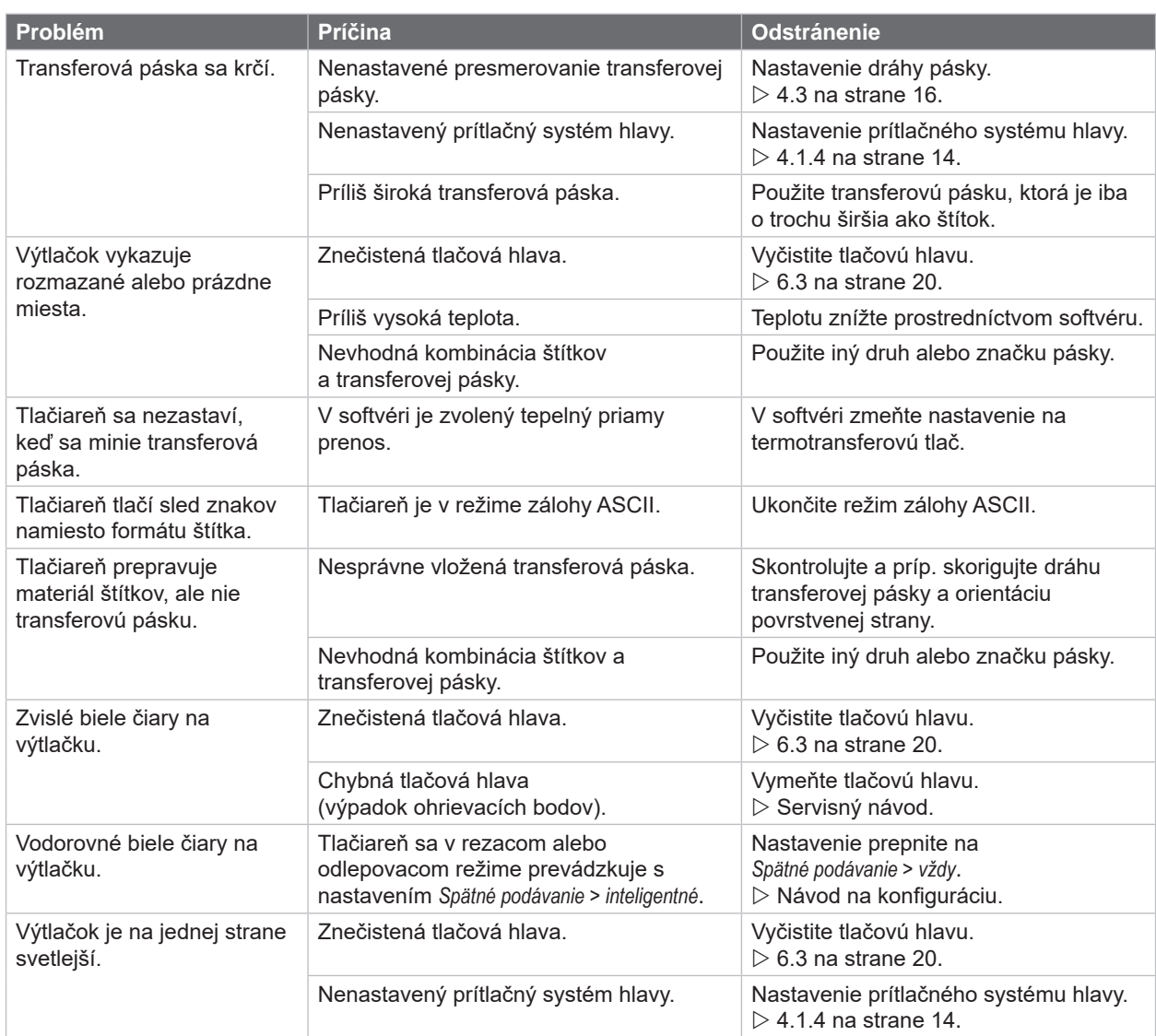

Tabuľka 8 Odstránenie problému

# <span id="page-25-0"></span>**26 8 Materiál 26**

# **8.1 Rozmery materiálu**

<span id="page-25-1"></span>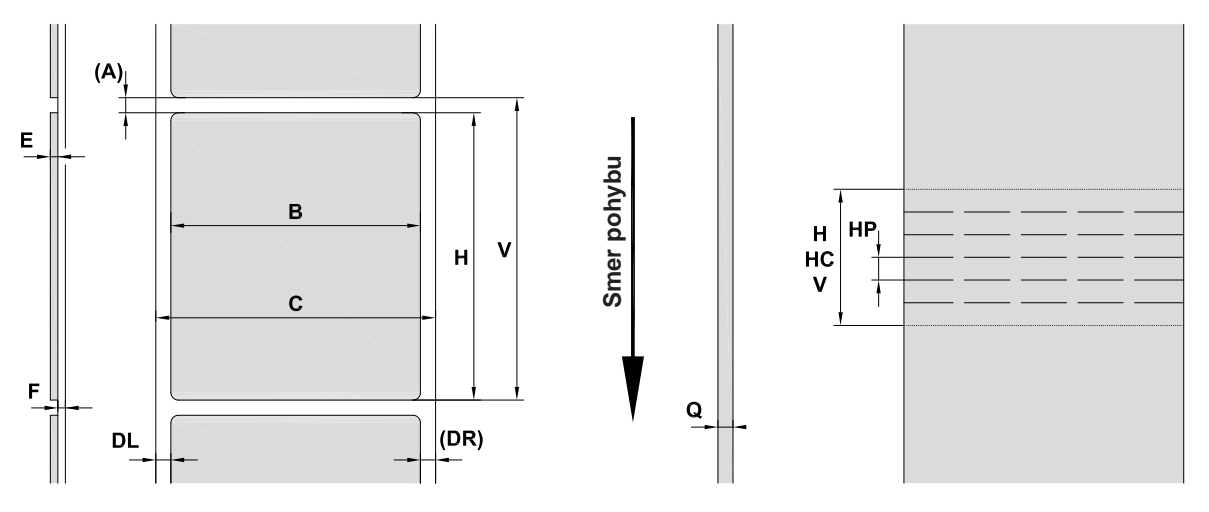

Obr. 23 Rozmery materiálu

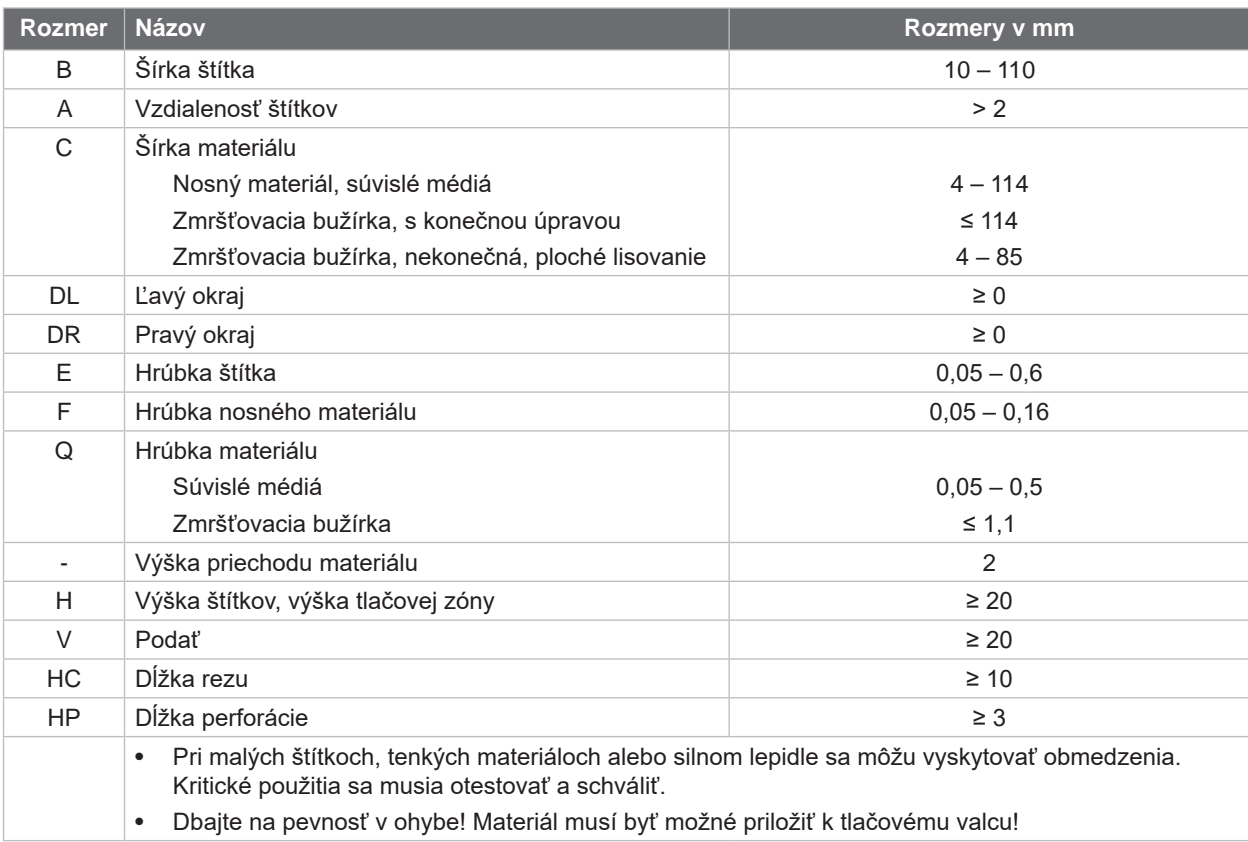

Tabuľka 9 Rozmery materiálu

# <span id="page-26-0"></span>**8 [Materiál](#page-25-1)**

# **8.2 Rozmery zariadenia**

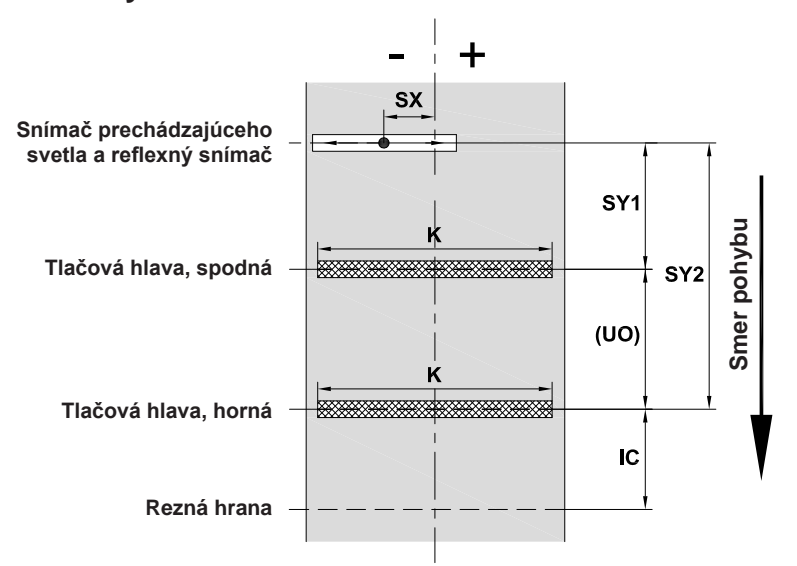

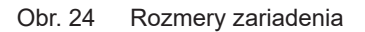

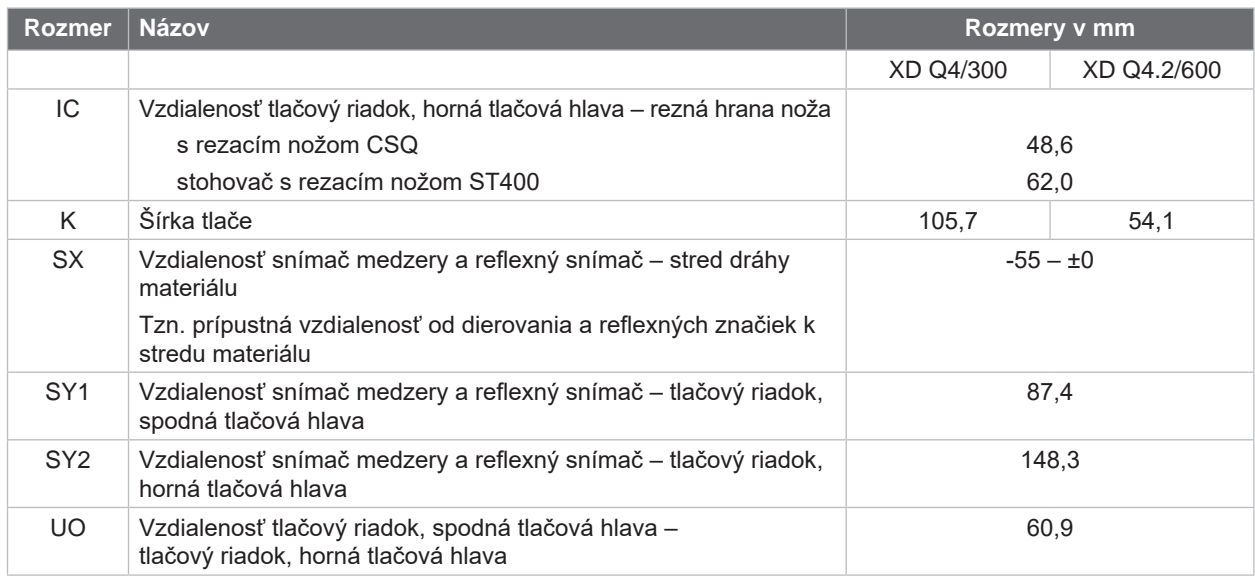

Tabuľka 10 Rozmery zariadenia

#### <span id="page-27-0"></span>**28 28 8 [Materiál](#page-25-1)**

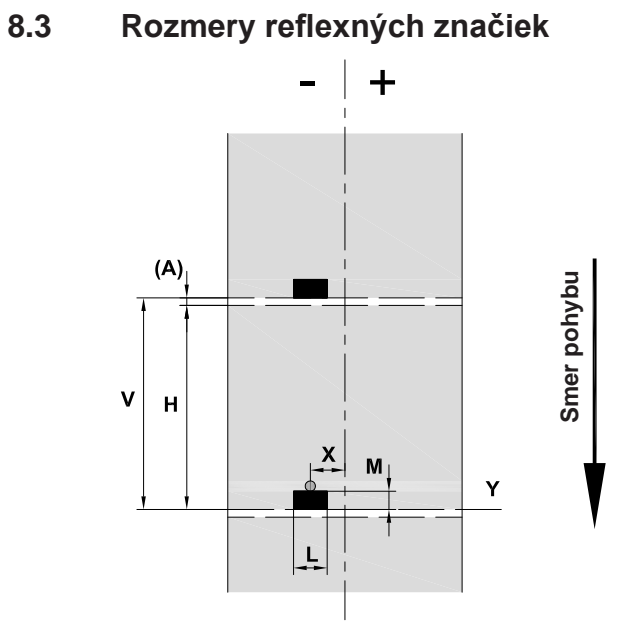

Obr. 25 Rozmery reflexných značiek

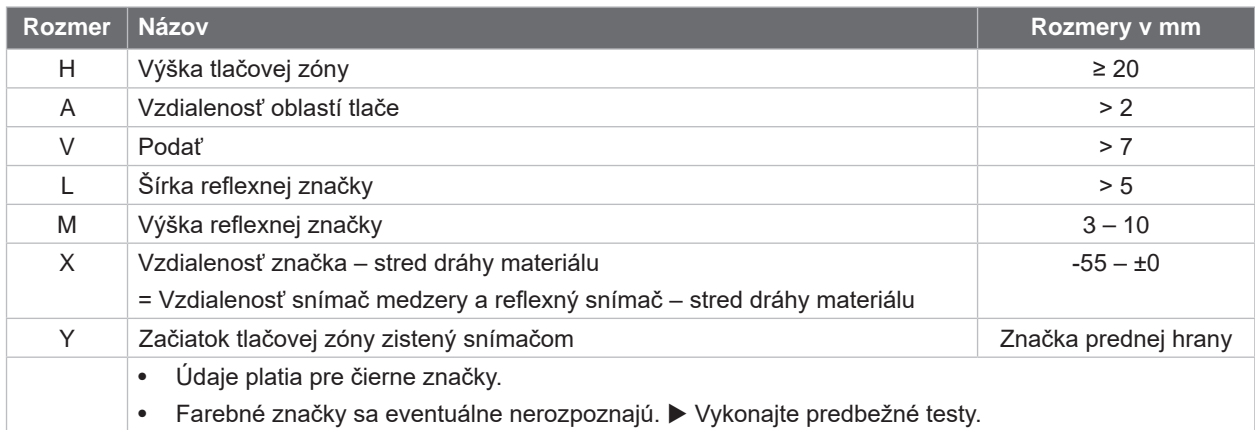

Tabuľka 11 Rozmery reflexných značiek

# <span id="page-28-0"></span>**8 [Materiál](#page-25-1)**

# **8.4 Rozmery dierovaní**

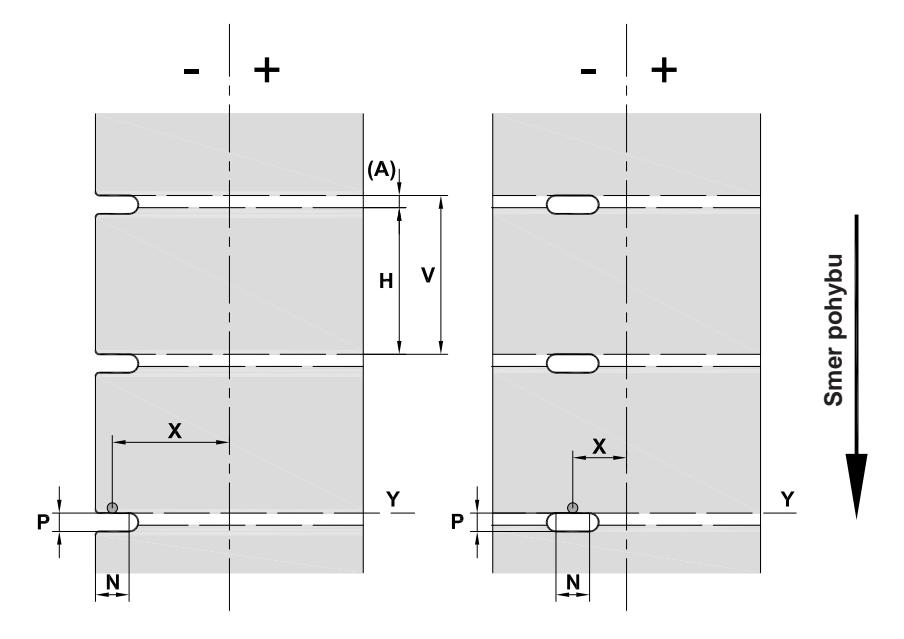

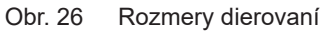

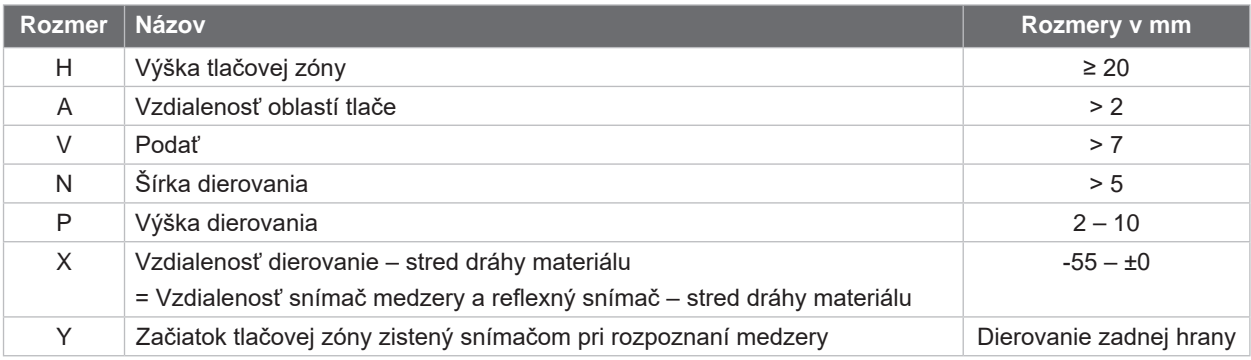

Tabuľka 12 Rozmery dierovaní

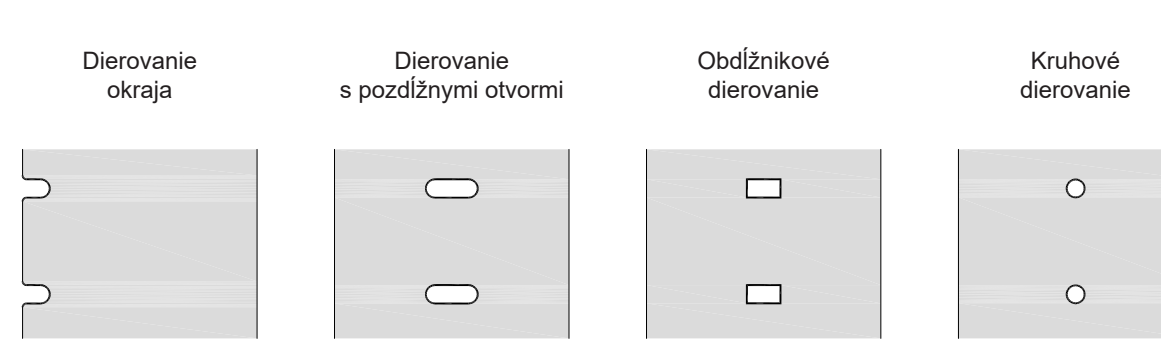

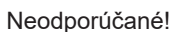

Obr. 27 Príklady dierovaní

# <span id="page-29-0"></span>**30 9 Osvedčenia 30**

### **9.1 Upozornenie k EÚ vyhláseniu o zhode**

Tlačiarne štítkov série XD Q spĺňajú príslušné základné bezpečnostné a zdravotné požiadavky smerníc EÚ:

- Smernica 2014/35/EÚ týkajúca sa elektrických zariadení určených na používanie v rámci určitých limitov napätia.
- Smernica 2014/30/EÚ o elektromagnetickej kompatibilite.
- Smernica 2011/65/EÚ o obmedzení používania určitých nebezpečných látok v elektrických a elektronických zariadeniach.

#### **EÚ vyhlásenie o zhode**

<https://www.cab.de/media/pushfile.cfm?file=4030>

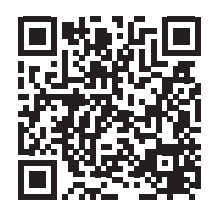

### **9.2 FCC**

**NOTE : This equipment has been tested and found to comply with the limits for a Class A digital device, pursuant to Part 15 of the FCC Rules. These limits are designed to provide reasonable protection against harmful interference when the equipment is operated in a commercial environment. The equipment generates, uses, and can radiate radio frequency and, if not installed and used in accordance with the instruction manual, may cause harmful interference to radio communications. Operation of this equipment in a residential area is likely to cause harmful interference in which case the user may be required to correct the interference at his own expense.**

<span id="page-30-0"></span>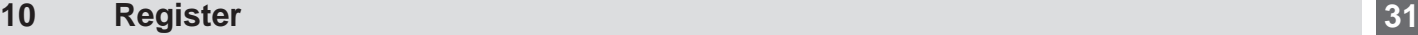

#### **B**

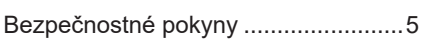

# **C**

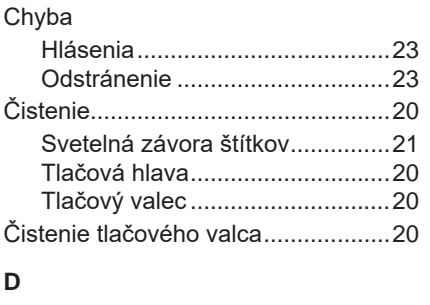

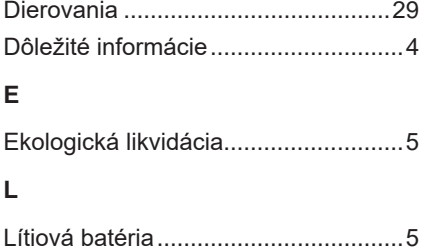

#### **N**

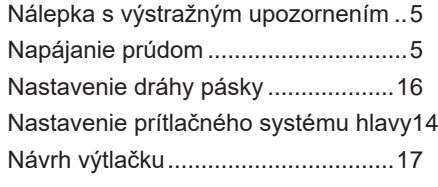

#### **O**

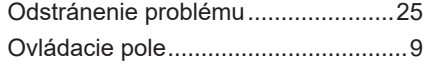

### **P**

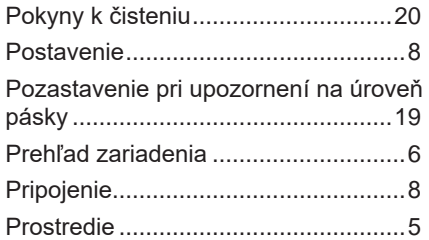

#### **R**

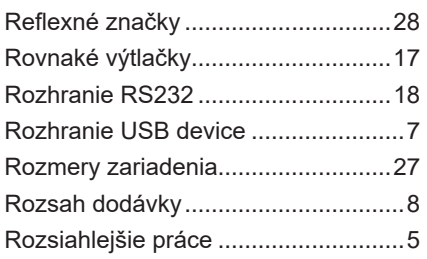

# **S**

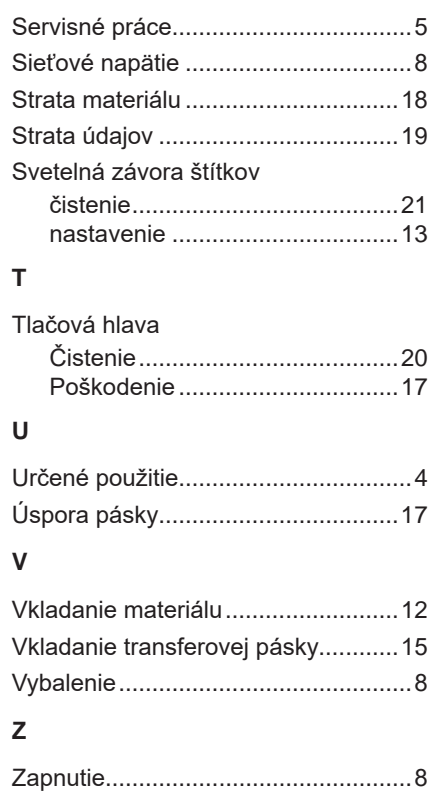